# **EtherCAT**

## **User's manual Bus controllers**

Version: **2.10 (February 2019)** Model no.: **MAEC-ENG**

## **Translation of the original manual**

All values in this manual are current as of its creation. We reserve the right to change the contents of this manual without notice. B&R Industrial Automation GmbH is not liable for technical or editorial errors and defects in this manual. In addition, B&R Industrial Automation GmbH assumes no liability for damages that are directly or indirectly attributable to the delivery, performance or use of this material. We point out that the software and hardware designations and brand names of the respective companies used in this document are subject to general trademark, brand or patent protection.

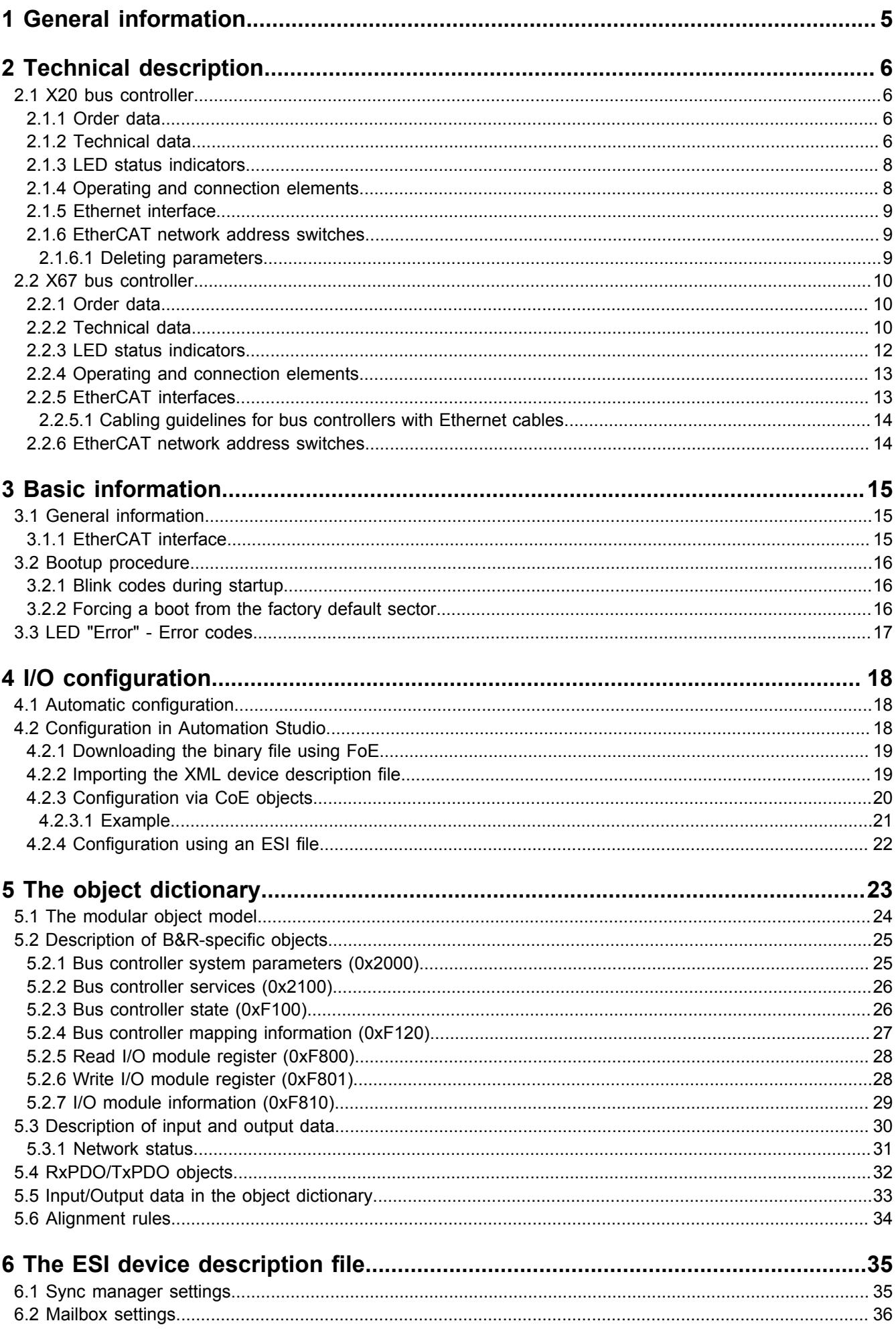

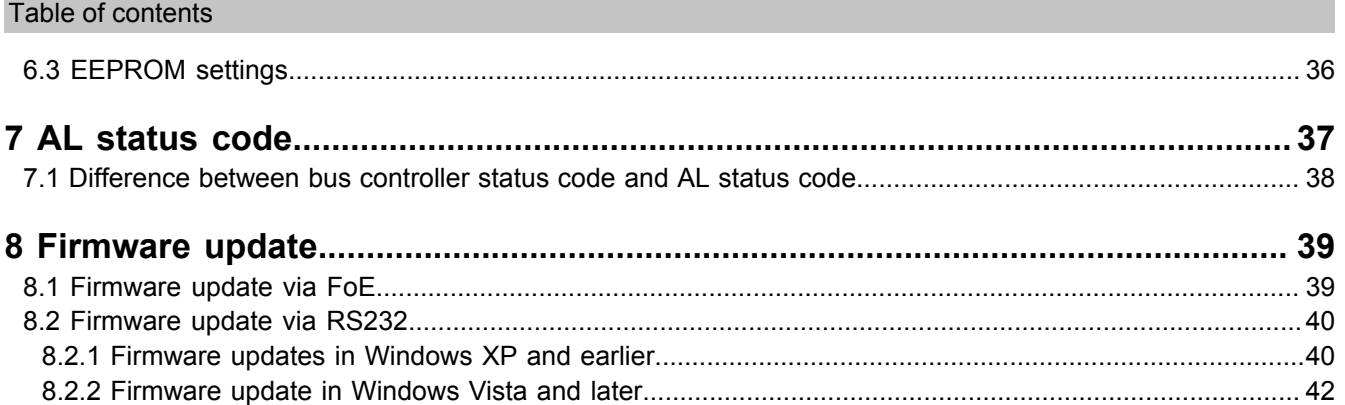

## <span id="page-4-0"></span>**1 General information**

EtherCAT is an Ethernet-based fieldbus developed by the ETG user organization. This protocol is suitable for both hard and soft real-time requirements in automation technology.

EtherCAT slave devices take the data designated for them from a telegram as it is passing through the device. Input data is also added to the telegram as it is passing through. The bus controller allows X2X Link I/O modules to be coupled to EtherCAT and operated on any EtherCAT master system. A transition between IP20 and IP67 protection outside of the control cabinet is possible by arranging X20, X67 or XV modules one after the other as needed at distances up to 100 m.

Master systems without FoE support (File Access over EtherCAT) require an appropriate configuration tool or CoE support (CANopen over EtherCAT) to transfer the configuration (optional).

## <span id="page-5-0"></span>**2 Technical description**

## <span id="page-5-1"></span>**2.1 X20 bus controller**

#### <span id="page-5-2"></span>**2.1.1 Order data**

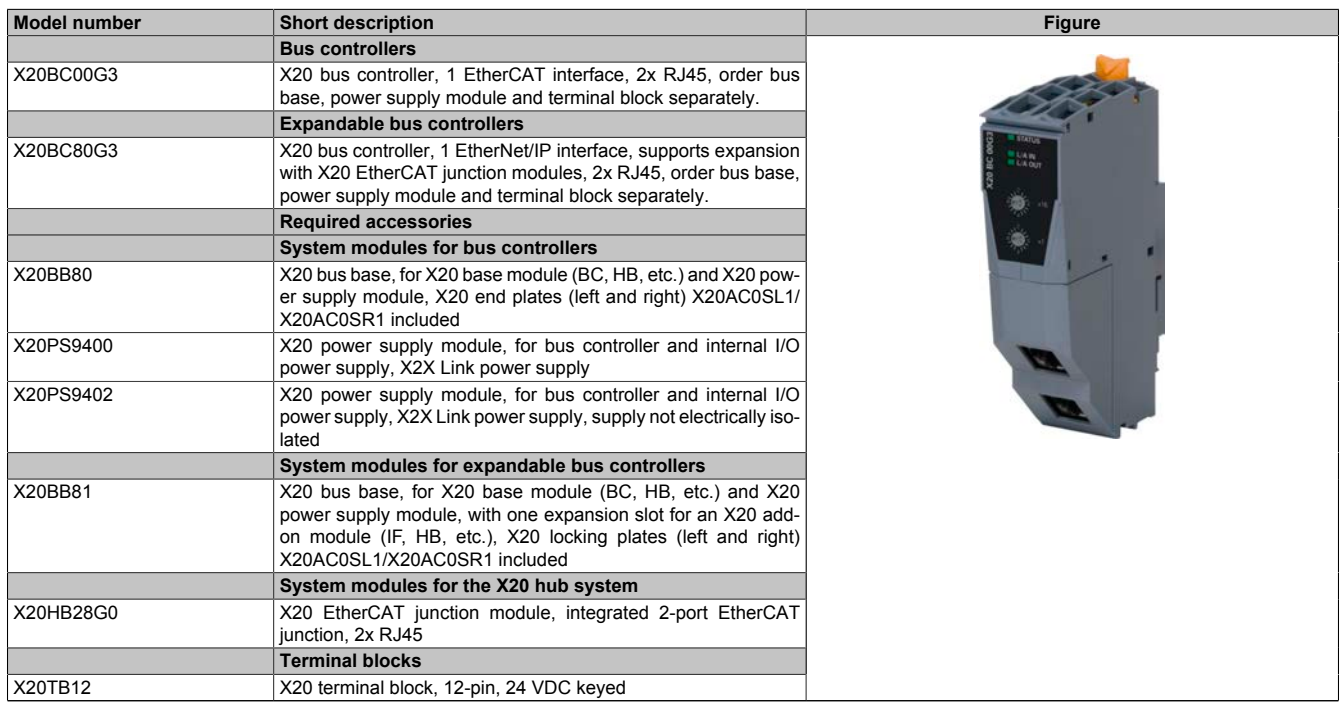

Table 1: X20BC00G3, X20BC80G3 - Order data

## <span id="page-5-3"></span>**2.1.2 Technical data**

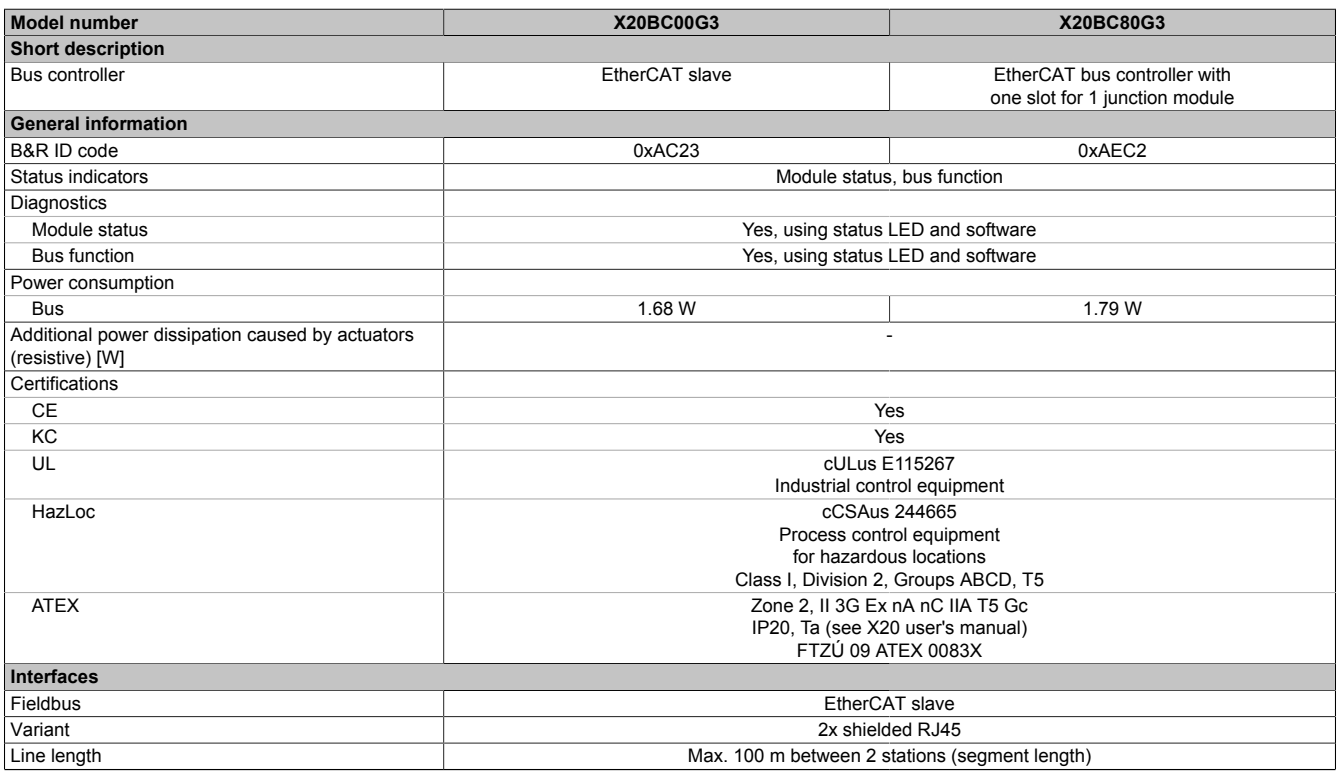

Table 2: X20BC00G3, X20BC80G3 - Technical data

#### Technical description

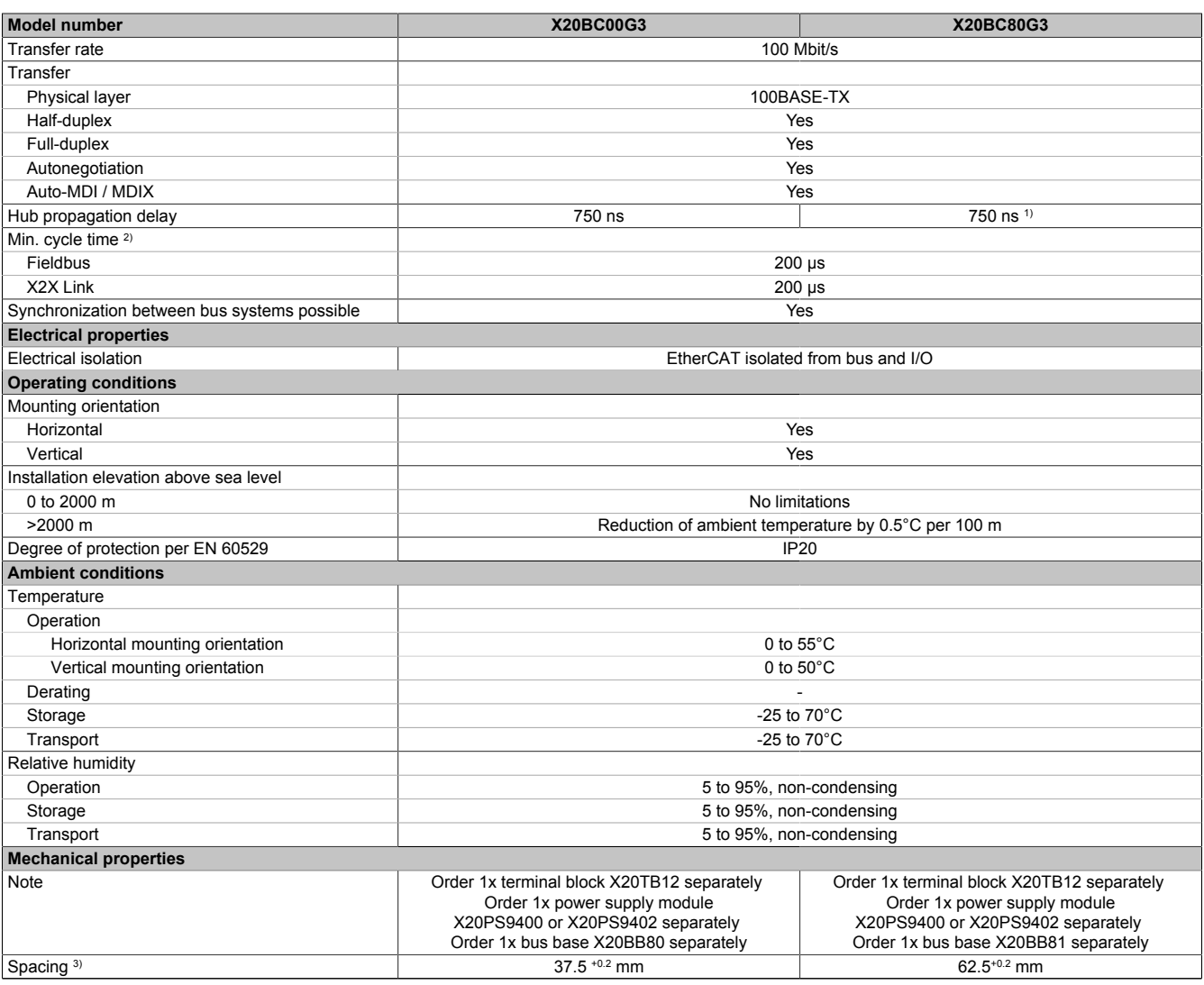

Table 2: X20BC00G3, X20BC80G3 - Technical data

1) For the interfaces on the X20HB28G0 EtherCAT junction module, the hub propagation delay is 1.1 µs instead of 750 ns.<br>2) The minimum cycle time defines how far the bus cycle can be reduced without communication errors oc

2) The minimum cycle time defines how far the bus cycle can be reduced without communication errors occurring.

3) Spacing is based on the width of bus base X20BB80. In addition, power supply module X20PS9400 or X20PS9402 is always required for the bus controller.

### <span id="page-7-0"></span>**2.1.3 LED status indicators**

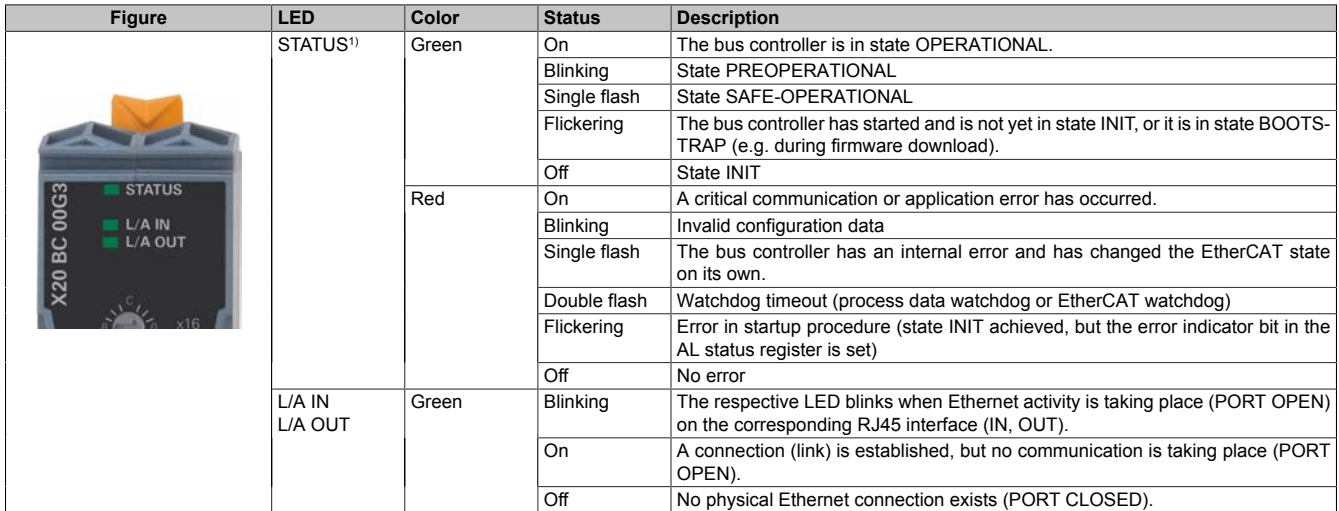

1) LED "STATUS" is a green/red dual LED used to indicate EtherCAT states ERROR and RUN.

#### **LED status indicators - Blink times**

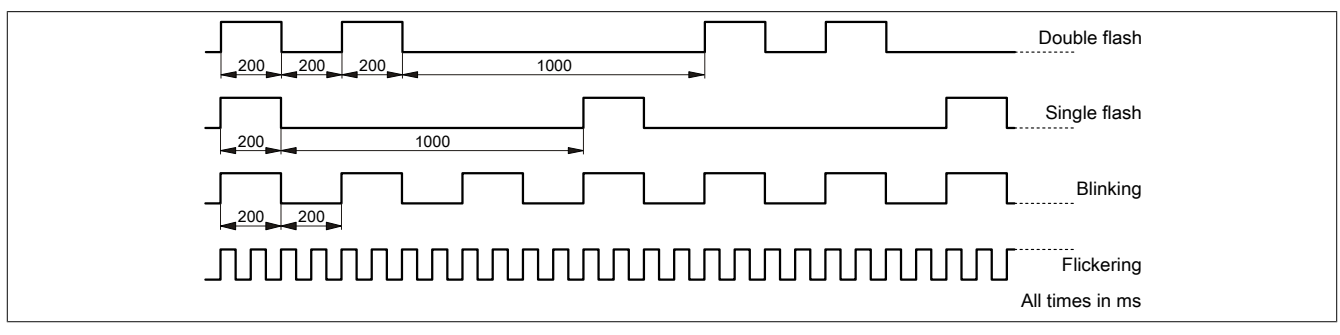

For error descriptions related to LED "Error", see also ["LED "Error" - Error codes" on page 17](#page-16-0).

#### <span id="page-7-1"></span>**2.1.4 Operating and connection elements**

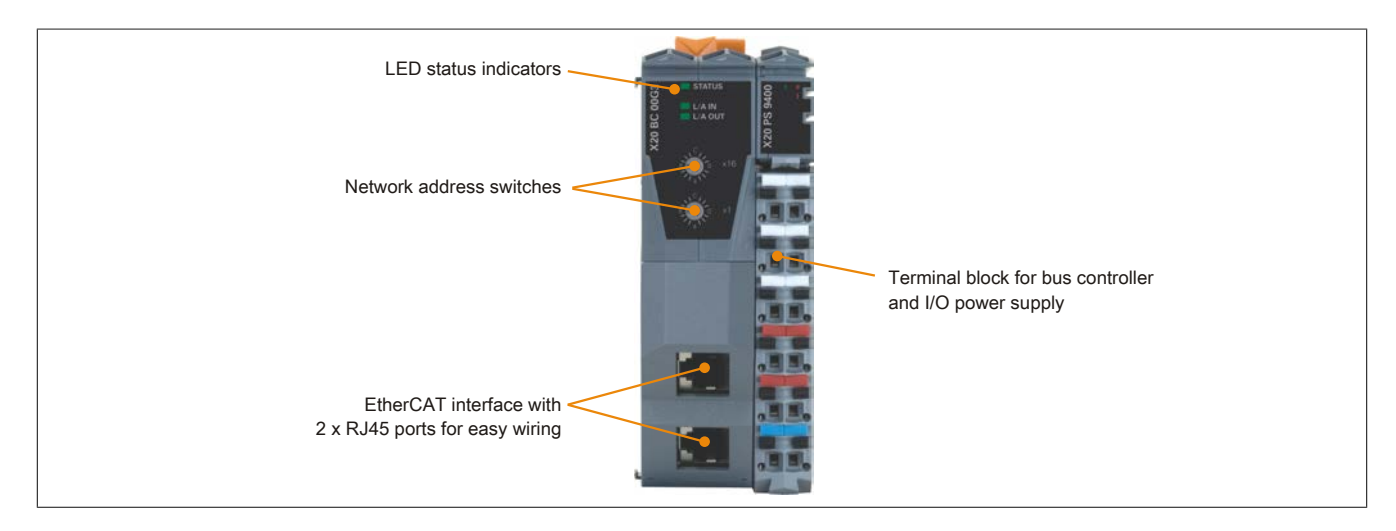

#### <span id="page-8-0"></span>**2.1.5 Ethernet interface**

For information about wiring X20 modules with an Ethernet interface, see section "Mechanical and electrical configuration - Wiring guidelines for X20 modules with Ethernet cables" of the X20 user's manual.

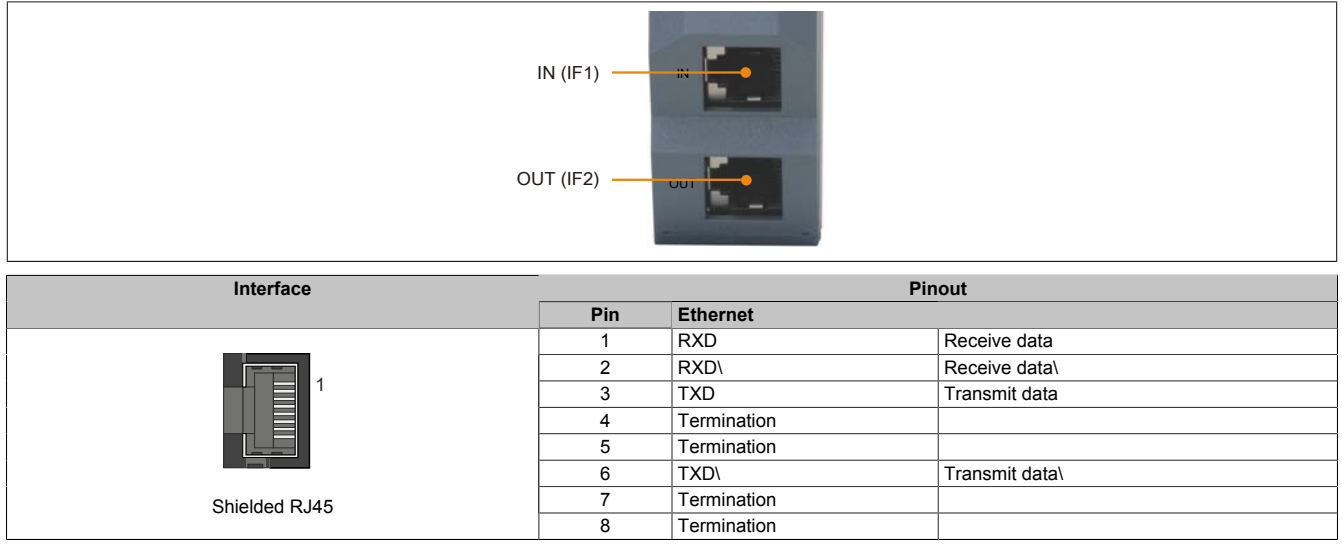

#### <span id="page-8-1"></span>**2.1.6 EtherCAT network address switches**

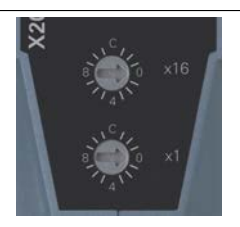

A slave alias address can be set using the 2 network address switches on the bus controller. During the initialization phase (during startup), the bus controller writes the value of the address switches to ESC register 0x12 or 0x13. However, this value is only applied in the corresponding registers if the switch value is between 0x00 and 0xFA (decimal 250).

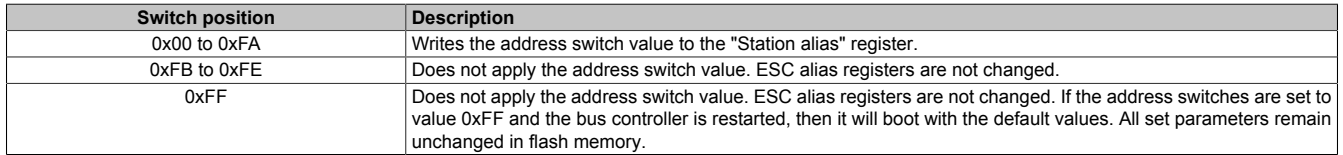

The master determines whether the alias address is used to address the slave by setting the corresponding bit (bit 24) in the ESC DL control register.

#### <span id="page-8-2"></span>**2.1.6.1 Deleting parameters**

Various parameters can be stored in the bus controller's flash memory. Deleting these parameters using switch position F0 returns the bus controller to its factory settings.

#### **Deleting the parameters**

- 1. Switch off the power supply to the bus controller.
- 2. Set the node number to F0.
- 3. Switch on the power supply to the bus controller.
- 4. Wait until LED "STATUS" flashes green.
- 5. Set the node number switch to 0 and then back to F0.
- 6. Wait until LED "STATUS" blinks (parameters have been deleted).
- 7. Switch the power supply to the bus controller off and then back on.
- 8. The bus controller boots with its default settings.

## <span id="page-9-0"></span>**2.2 X67 bus controller**

### <span id="page-9-1"></span>**2.2.1 Order data**

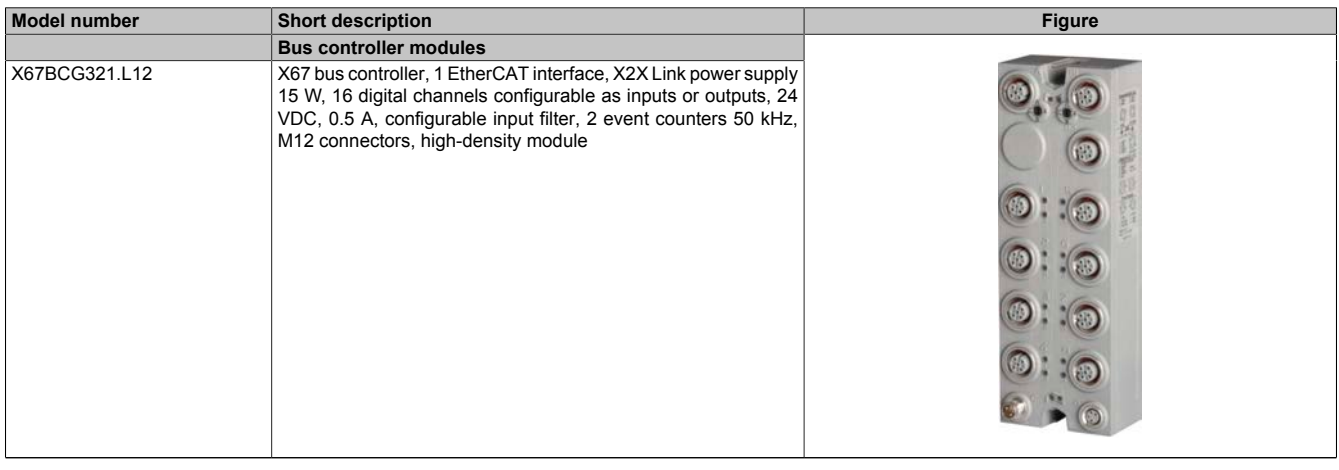

Table 3: X67BCG321.L12 - Order data

#### **Required accessories**

<span id="page-9-2"></span>For a general overview, see section "Accessories - General overview" of the X67 system user's manual.

#### **2.2.2 Technical data**

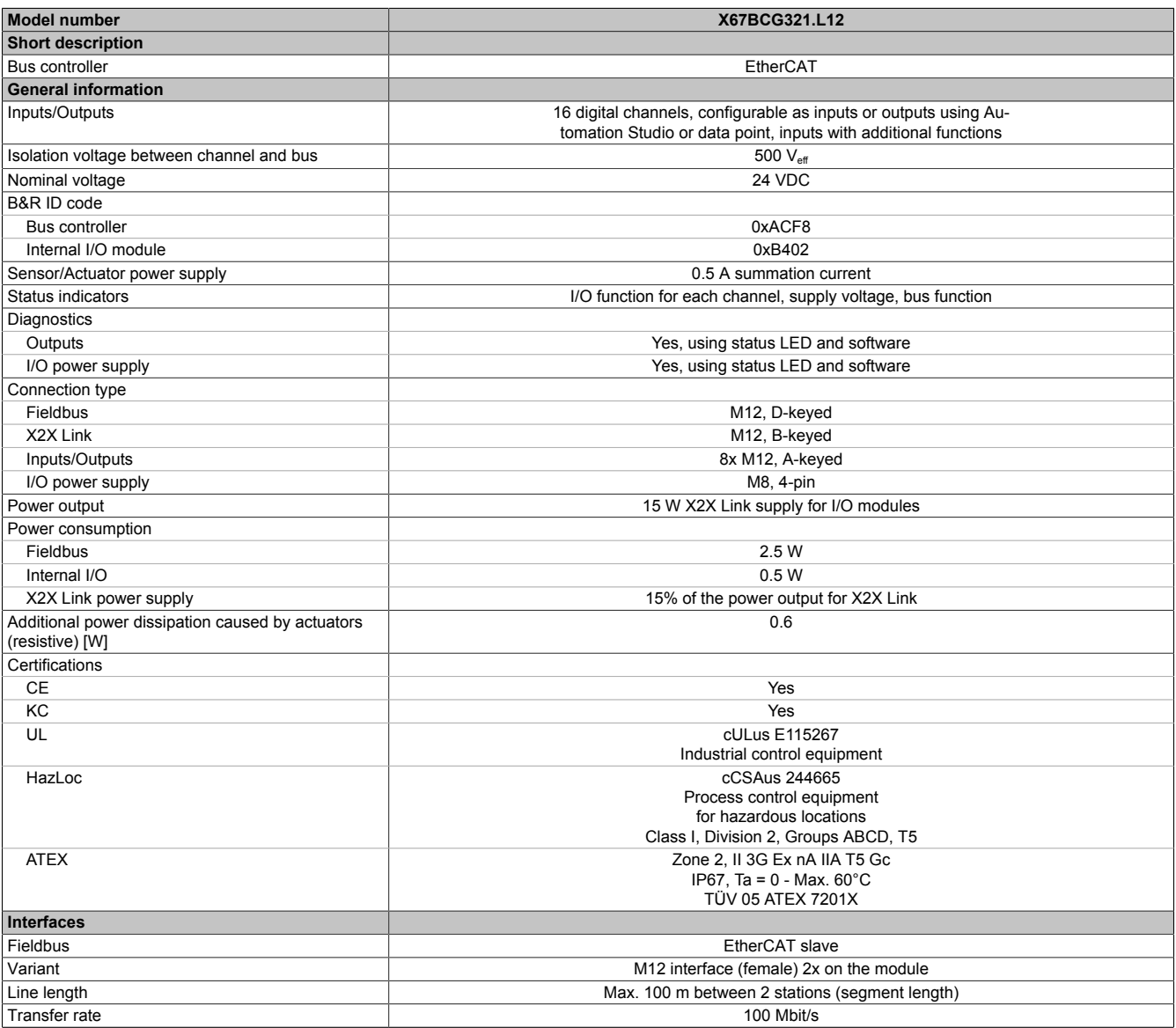

Table 4: X67BCG321.L12 - Technical data

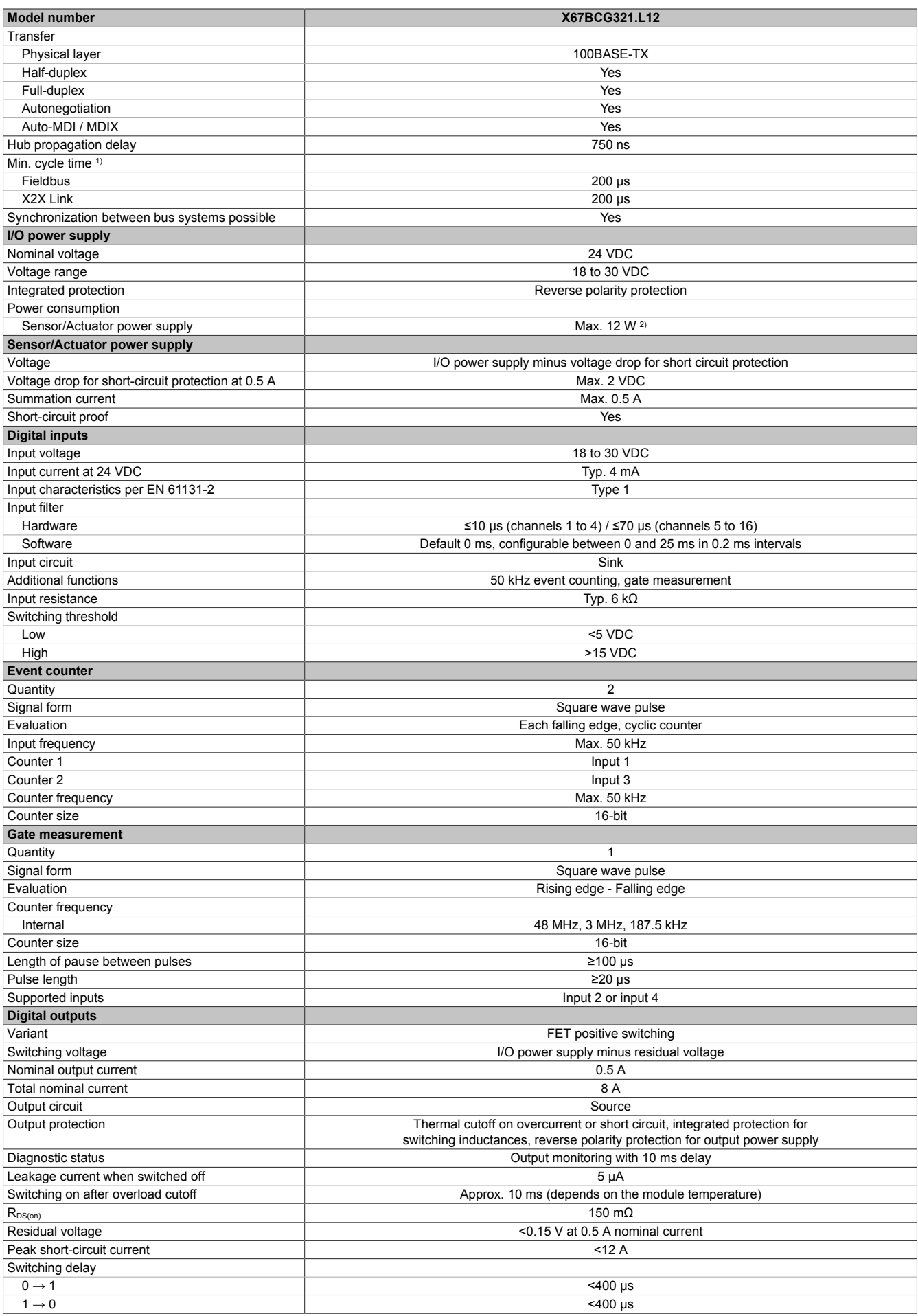

Table 4: X67BCG321.L12 - Technical data

#### Technical description

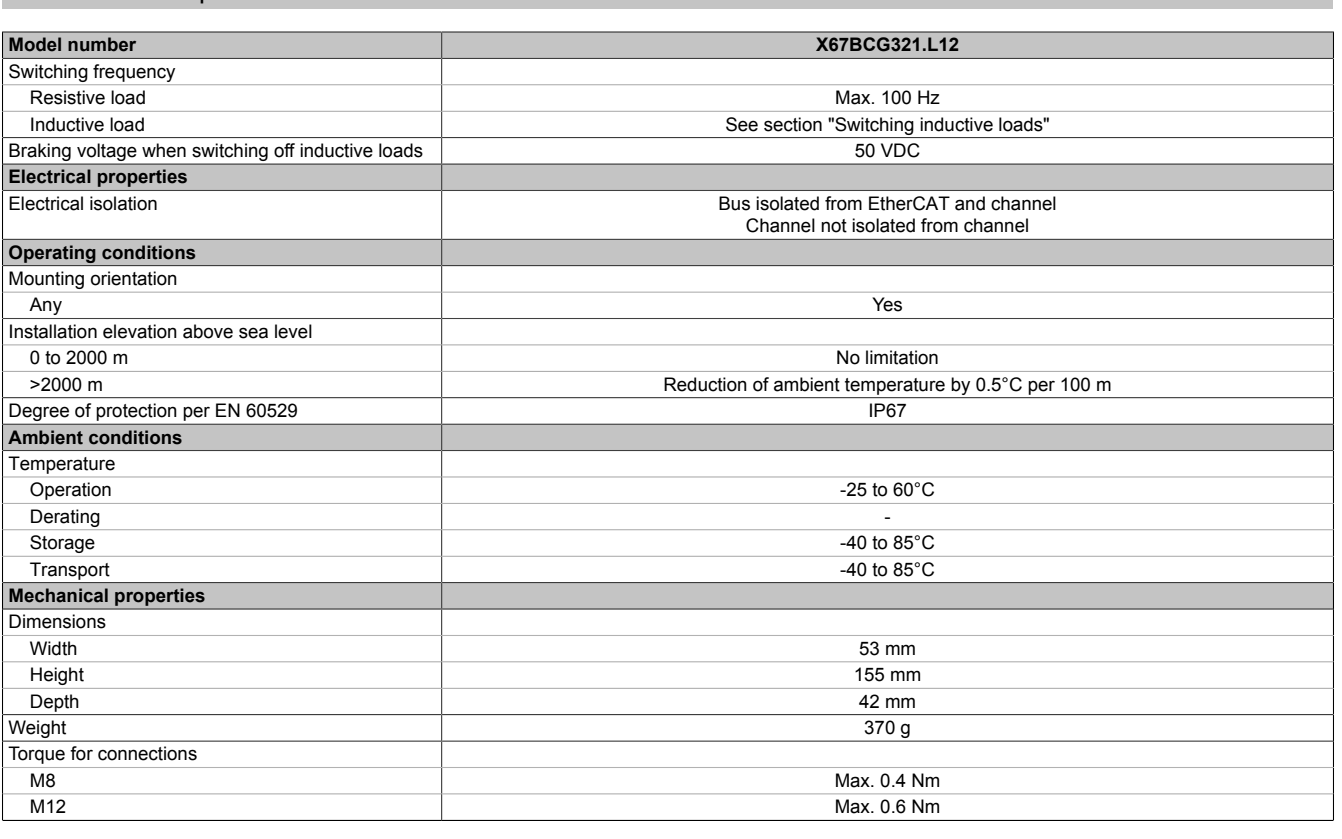

Table 4: X67BCG321.L12 - Technical data

1) The minimum cycle time defines how far the bus cycle can be reduced without communication errors occurring.

<span id="page-11-0"></span>2) The power consumption of the sensors and actuators connected to the module is not permitted to exceed 12 W.

#### **2.2.3 LED status indicators**

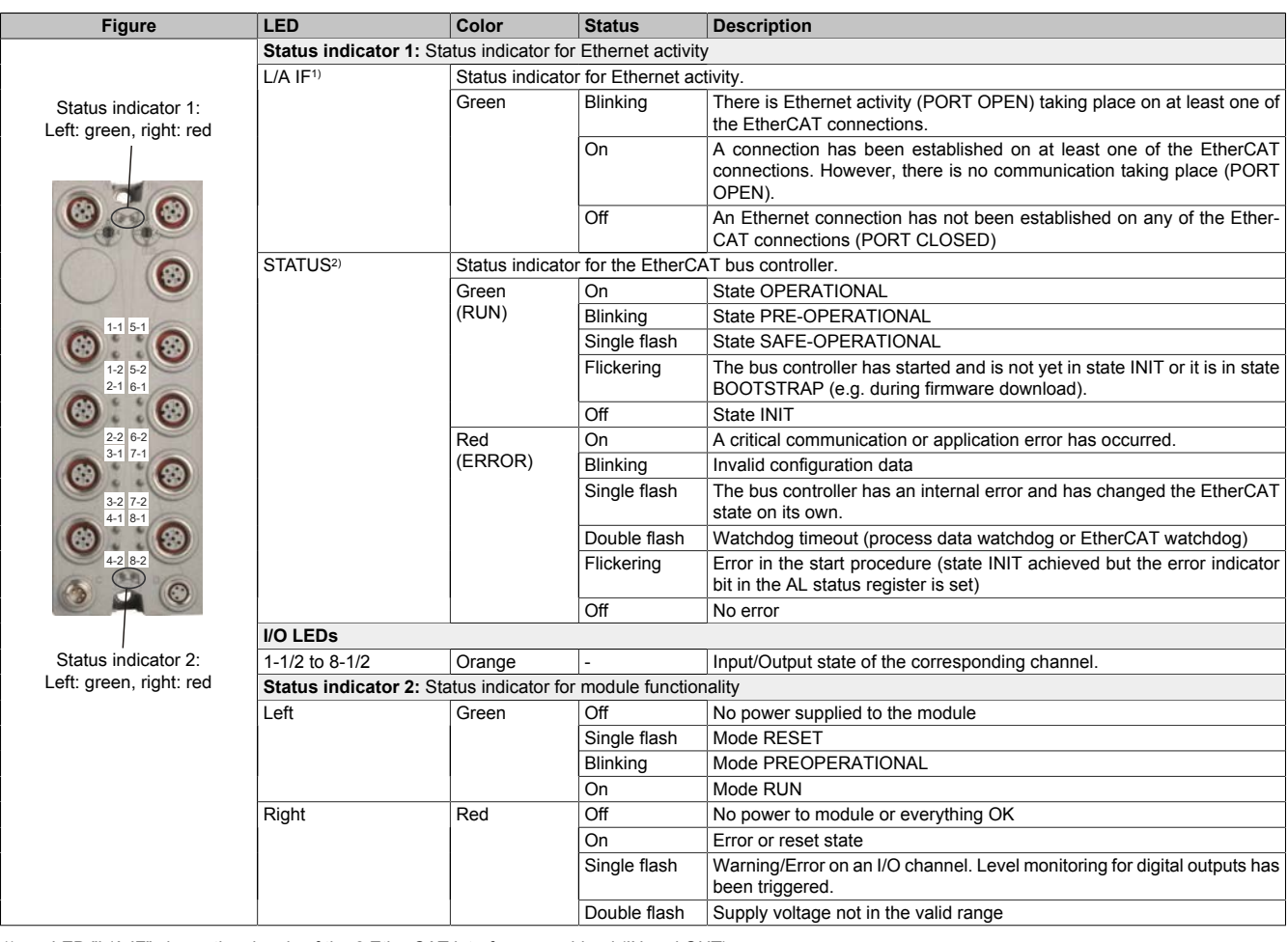

1) LED "L/A IF" shows the signals of the 2 EtherCAT interfaces combined (IN and OUT).<br>2) LED "STATUS" is a green/red dual LED used to indicate EtherCAT states ERROR (re LED "STATUS" is a green/red dual LED used to indicate EtherCAT states ERROR (red) and RUN (green).

#### **LED status indicators - Blink times**

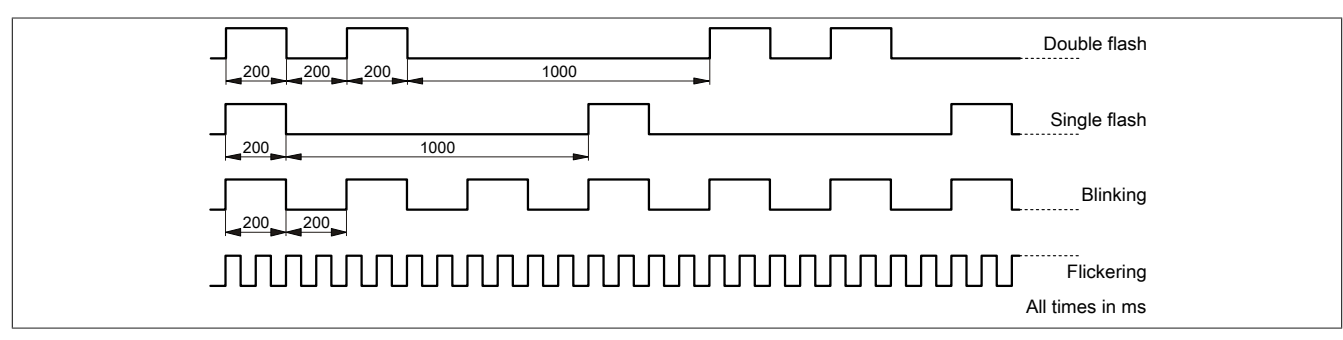

For error descriptions related to LED "Status indicator 1", see also ["LED "Error" - Error codes" on page 17](#page-16-0).

#### <span id="page-12-0"></span>**2.2.4 Operating and connection elements**

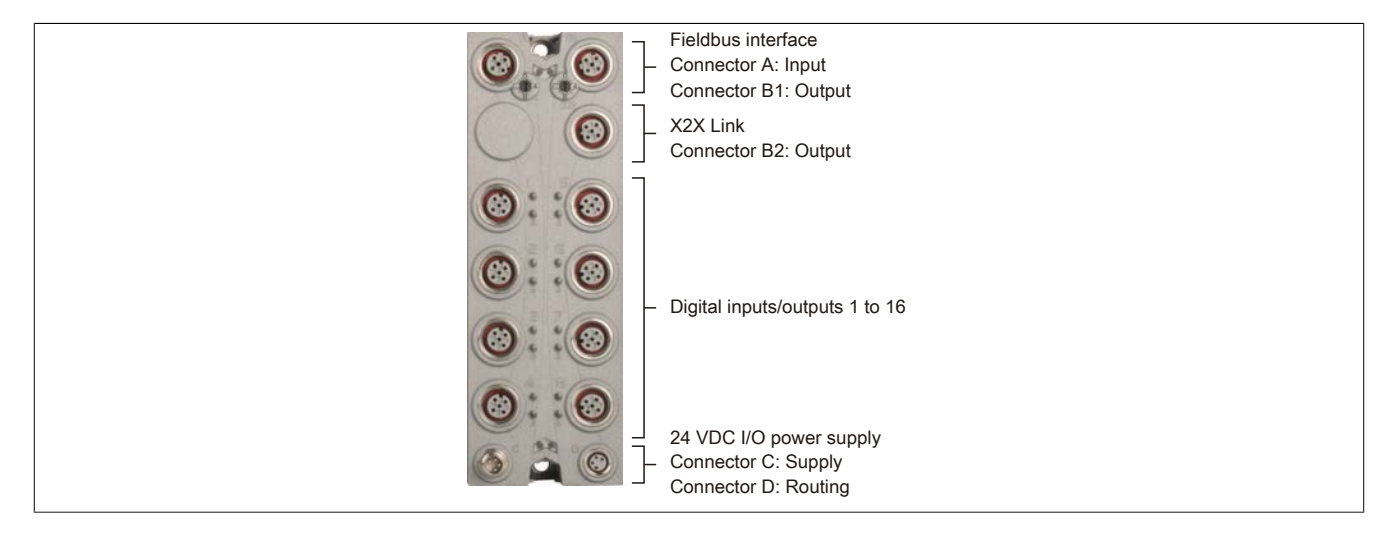

### <span id="page-12-1"></span>**2.2.5 EtherCAT interfaces**

The module is connected to the network using pre-assembled cables. The connection is made using M12 circular connectors.

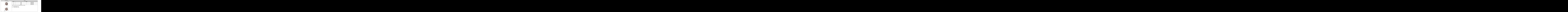

## **Information:**

**The color of the wires used in field-assembled cables for connecting to the fieldbus interface may deviate from the standard.**

**It is extremely important to make sure that the pinout is correct (see section "Accessories - POWER-LINK cables" in the X67 user's manual).**

#### <span id="page-13-0"></span>**2.2.5.1 Cabling guidelines for bus controllers with Ethernet cables**

Some X67 system bus controllers are based on Ethernet technology. POWERLINK cables supplied by B&R can be used for wiring.

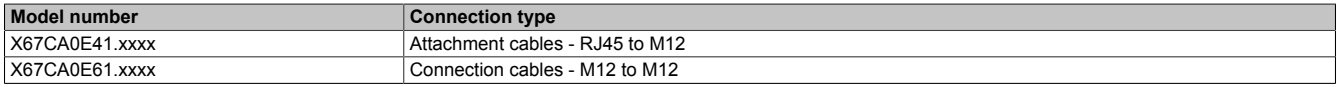

The following cabling guidelines must be observed:

- Use Cat 5 SFTP cables.
- Observe the minimum cable bend radius (see data sheet for the cable).

## **Information:**

**Using POWERLINK cables supplied by B&R (X67CA0E61.xxxx and X67CA0E41.xxxx) satisfies product standard EN 61131-2.**

**The customer must implement additional measures in the event of further requirements.**

#### <span id="page-13-1"></span>**2.2.6 EtherCAT network address switches**

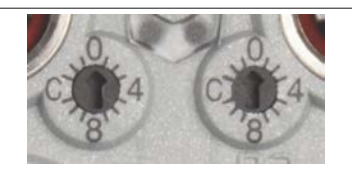

### **Information:**

**The network address switches on this bus controller have no function.**

## <span id="page-14-0"></span>**3 Basic information**

## <span id="page-14-1"></span>**3.1 General information**

The EtherCAT bus controller enables modular X20, X67 and XV I/O systems from B&R to be integrated into EtherCAT. Up to 253 I/O modules can be connected to a bus controller using the X2X Link network. The X2X Link network is synchronized with the EtherCAT fieldbus in order to achieve optimal performance.

During bus controller startup, the connected I/O modules are detected and their I/O data points are mapped to a corresponding modular I/O mapping.

All mapping information is represented in a CANopen-compatible object dictionary. This gives the user or master system the ability to read all relevant information about the CoE mechanism (CANopen over EtherCAT) and to then automatically assemble the I/O mapping on the master.

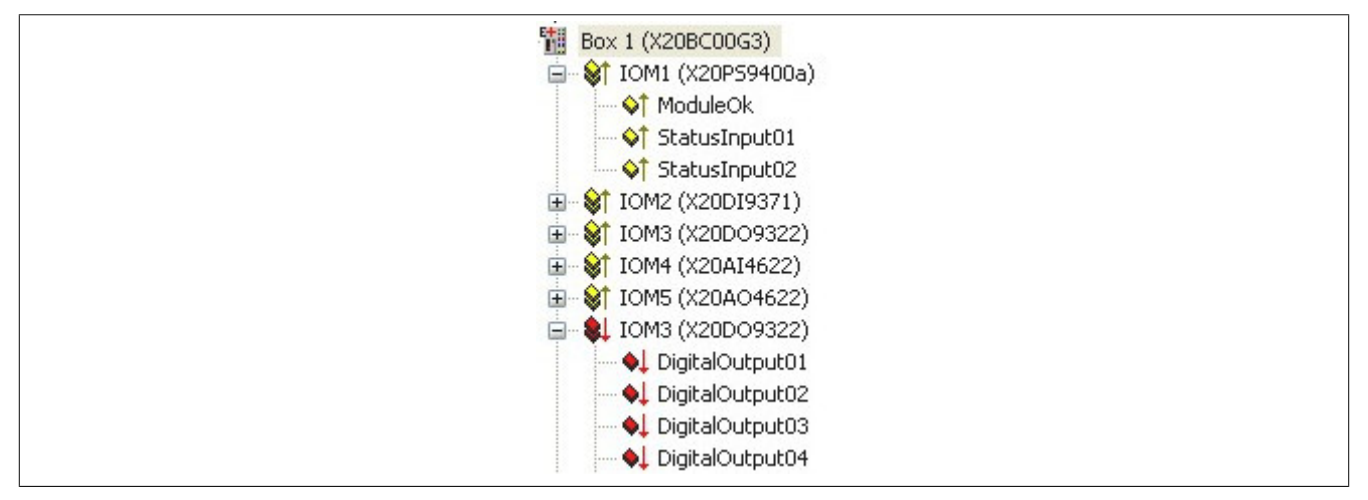

Figure 1: Module and register overview with a user-defined configuration

#### <span id="page-14-3"></span>**ESI file**

To connect and operate the bus controller in an EtherCAT master environment, an ESI file is required. This is an XML file that contains all the parameters needed to configure the bus controller and communicate with it.

The ESI file can be downloaded from the B&R website ([www.br-automation.com\)](http://www.br-automation.com) in the Downloads section for the respective bus controller. Due to the large number of possible EtherCAT master environments, the ESI file cannot be installed automatically. Instead, it must usually be copied manually to the corresponding installation directory of the master environment (e.g. \TwinCAT\3.1\Config\Io\EtherCAT).

## <span id="page-14-2"></span>**3.1.1 EtherCAT interface**

From an Ethernet standpoint, the EtherCAT bus is simply a single large Ethernet station. This "station" receives and transmits Ethernet telegrams. The station does not include an Ethernet controller with downstream microprocessor, however, but rather a large number of EtherCAT slaves. These slaves process the incoming telegrams during the cycle and extract the relevant payload data or add it and then forward the telegram to the next EtherCAT slave. The last EtherCAT slave then returns the now fully processed telegram so that it will be sent back to the master by the first slave as a kind of response telegram. This procedure utilizes the fact that Ethernet deals separately with transfers in separate directions (Tx and Rx lines) and operates in full-duplex mode.

The telegrams are processed directly "on the fly". While the telegrams are delayed by only a few bits before being forwarded, the slave recognized relevant commands and executes them accordingly. Processing is handled within the hardware and is therefore independent of slave response times. Each station has an addressable memory of 64 kB that can be read or written, either consecutively or simultaneously. Several EtherCAT commands can be embedded within an Ethernet telegram, each addressing individual stations and/or memory areas.

## <span id="page-15-0"></span>**3.2 Bootup procedure**

Initialization takes place after the operating voltage has been switched on. The bus controller determines the input and output data of the individual I/O modules, takes any saved configurations into account and generates the process image.

If there is a problem during startup, this is indicated by the blink code output by the LED status indicator on the bus controller (see product data sheet).

## **Information:**

**An existing configuration can be deleted by clearing the flash memory with CoE object "2100:01" (see section ["Bus controller services \(0x2100\)" on page 26](#page-25-0)). This will reset the bus controller to its factory settings.**

**On the X20 bus controller, parameters can also be deleted using the node number switches.**

#### <span id="page-15-1"></span>**3.2.1 Blink codes during startup**

>200 ms Boot from 0  $500<sub>m</sub>$ ... LED controlled by firmware 200 ms  $>200$  ms Boot from upgrade ... LED controlled by firmware 50 ms Header not found  $>1$  s ... Restart 50 ms 300 ms Header checksum error >1 s ... Restart 50 ms 50 ms Firmware checksum error ζζ 300 ms  $300$  ms <sup>21</sup> s ... Restart 50 ms

The boot loader indicates the following states on module status LED "STATUS":

If faulty firmware in flash memory causes an error during booting, then the system will attempt to reboot using the factory default boot block.

This means that if an error occurs in the firmware upgrade sector, the module will automatically revert to the factory default sector (boot from 0).

#### <span id="page-15-2"></span>**3.2.2 Forcing a boot from the factory default sector**

This is necessary if firmware has been stored in the upgrade sector and operates the watchdog correctly but does not allow the booting process to occur without errors. The boot loader would start the defective firmware, no longer providing a way to perform a subsequent update.

To force a boot from the factory default sector, one of the network address switches must be moved continuously during booting. This is detected by the boot loader, which causes module status LED "STATUS" to begin flickering rapidly in red. After 1 second passes in which the network address switch is no longer changed, the bus controller restarts using the factory default boot sector and the current value of the network address switches.

## <span id="page-16-0"></span>**3.3 LED "Error" - Error codes**

In addition to indicating runtime monitoring (expired watchdog) by flashing red twice, constant red blinking indicates an internal error on the bus controller and steadily flickering red indicates configuration problems.

#### **Possible AL status code errors**

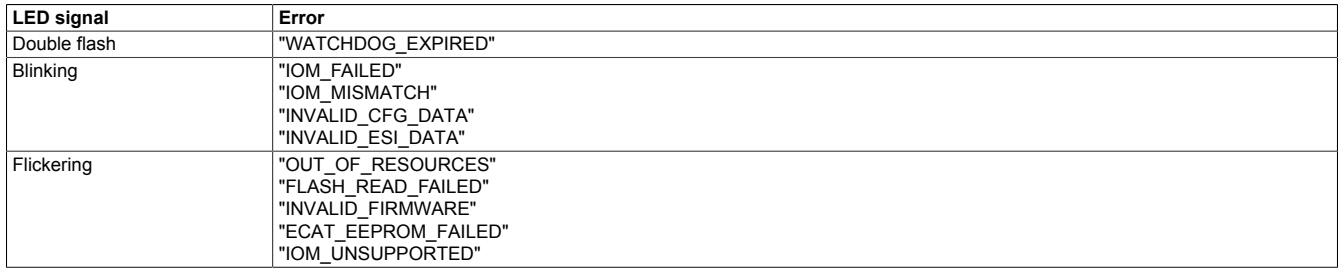

For information about the status of the bus controller, see the EtherCAT [AL status code](#page-36-0) or CoE object ["Bus controller](#page-25-1) [state \(0xF100\)" on page 26.](#page-25-1)

A missing I/O module (error state "MODULE\_MISSING") is not indicated via LED. This state occurs if the bus controller is being operated with a user-defined configuration (see section ["I/O configuration" on page 18](#page-17-0)) and a configured I/O module is not physically present.

## **Information:**

**CoE object "IOM failed action" 0x2000:05 or parameter "I/O module failed action" in the configuration dialog box for the bus controller in Automation Studio V4.3 or later can be used to select whether the bus controller should switch to state SAFE-OPERATIONAL (default behavior) or remain in state OPERATIONAL (no action) when an I/O module fails during operation.**

**If a configured I/O module is not already present during startup (after the initialization delay time has expired, see section ["Bus controller system parameters \(0x2000\)" on page 25\)](#page-24-1), the bus controller can still be switched to state OPERATIONAL. The state of each I/O module is indicated by its "ModuleOK" input data point (see section "Additional information - General data points - ModuleOK" in the X20 user's manual).**

## <span id="page-17-0"></span>**4 I/O configuration**

The bus controller supports the following operating modes for configuring I/O modules.

- [Automatic configuration](#page-17-1)
- [Configuration in Automation Studio](#page-17-2)

In all operating modes, it is possible to change the module configuration at runtime using CoE object [0xF801](#page-27-1).

## <span id="page-17-1"></span>**4.1 Automatic configuration**

With this type of configuration, after the [initialization delay time](#page-24-1) expires the bus controller queries all modules on the X2X Link network for their cyclic input and output data and automatically creates a corresponding image in the CoE object dictionary. I/O modules that are started later are not taken into account in the process image.

This operating mode uses function model 254 "Bus controller" on the I/O module.

## <span id="page-17-2"></span>**4.2 Configuration in Automation Studio**

The bus controller and all connected I/O modules can be configured using the FieldbusDESIGNER integrated in Automation Studio.

Automation Studio can be downloaded at no cost from the B&R website [www.br-automation.com.](http://www.br-automation.com) The evaluation license is permitted to be used to create complete configurations for fieldbus bus controllers at no cost.

The user-defined configuration can be transferred to the bus controller using the configuration files generated by Automation Studio. The bus controller saves the configuration to its flash memory and may restart if necessary to allow the changed configuration to become active.

## **Information:**

#### **The bus controller is automatically restarted if changes are made to the configuration data.**

To operate the bus controller, the ESI file must be integrated in the EtherCAT master environment (see ["ESI file"](#page-14-3) [on page 15](#page-14-3)) and the applicable Automation Studio configuration must be transferred.

The following options are available for transferring the configuration to the bus controller:

- ["Downloading the binary file using FoE" on page 19](#page-18-0)
- ["Importing the XML device description file" on page 19](#page-18-1)
- ["Configuration via CoE objects" on page 20](#page-19-0)
- ["Configuration using an ESI file" on page 22](#page-21-0)

## **Information:**

**If the bus controller has been configured using a configuration file, then the bus controller system parameters (see ["Bus controller system parameters \(0x2000\)" on page 25\)](#page-24-1) can no longer be edited via CoE.**

**In order to use the [Automatic configuration](#page-17-1) operating mode on a bus controller to which a user-defined configuration has previously been loaded, the steps in section ["Bus controller services \(0x2100\)" on](#page-25-0) [page 26](#page-25-0) must be completed first.**

#### <span id="page-18-0"></span>**4.2.1 Downloading the binary file using FoE**

The BIN file created by Automation Studio can be loaded to the bus controller using the "File Access over Ether-CAT" (FoE) mechanism.

In master environments such as TwinCAT, the respective bus controller must be scanned for first, i.e. the master needs an online connection to the bus controller.

As long as the name of this bus controller is unknown in TwinCAT, it is identified as a "box". Tab "Online" for this box contains button "Download" that allows any files to be selected.

The path to the binary file is specified here, and a dialog box for downloading the configuration appears. If the binary file has been successfully downloaded and the included configuration contains changes from the current configuration, the bus controller and all connected I/O modules are restarted to enable the configuration. The box should now be deleted and searched for again so that the changed CoE object dictionary for the bus controller can be uploaded again according to the specifications in the ESI file (PdoUpload = True). This also causes the master to update its I/O mapping.

#### <span id="page-18-1"></span>**4.2.2 Importing the XML device description file**

The XML device description file from Automation Studio contains all information about the structure of the process data (I/O data) as well as the configuration data for the bus controller and I/O modules.

This device description file can be imported into master environments such as TwinCAT or EtherCAT Configurator using menu option "*TwinCAT → Selected item →* Import XML description". To do this, the slave that should receive this configuration must first be added to the hardware tree and selected. This is done by right-clicking on the master and selecting "Add new item".

The XML device description file must not be confused with the ESI file (also an XML file). The ESI file serves to generally describe an EtherCAT slave and can be downloaded from the B&R website (see ["General information"](#page-14-1) [on page 15](#page-14-1)).

The advantage of this method is that all I/O data points are already known (name, type) in the development environment without actually having to have a physical device present. The alternative would be to download the configuration to the device over an existing online connection and then to upload all information from the CoE object dictionary.

In addition, the XML device description file specifies that configuration data must be transmitted to the bus controller during startup (state transition from PRE-OPERATIONAL to SAFE-OPERATIONAL). This ensures that the master always backs up the configuration automatically.

### <span id="page-19-0"></span>**4.2.3 Configuration via CoE objects**

In the XML device description file generated by Automation Studio, the data under "Mailbox → CoE" can be used to configure the B&R bus controller using CoE objects.

The number of X2X modules configured in Automation Studio determines how many CFG startup streams are listed here. This depends on the amount of configuration data and the complexity of the X2X modules.

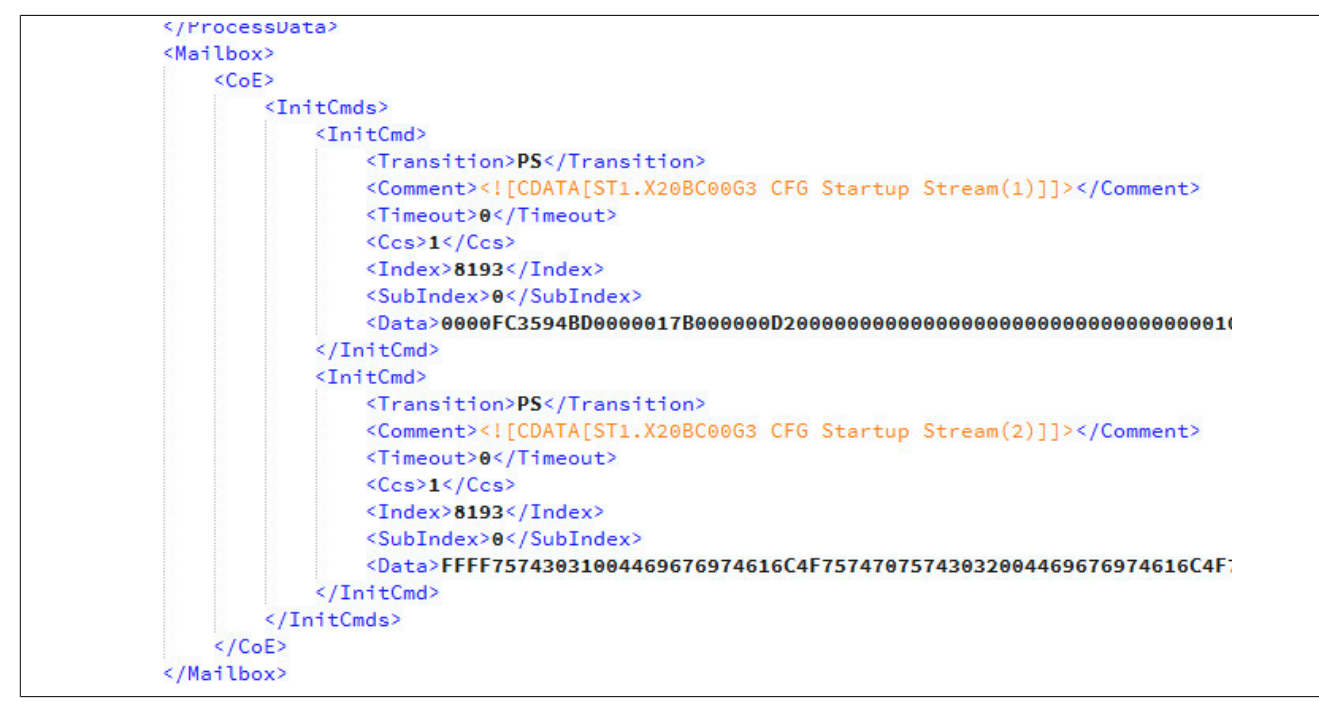

In this example, there are only 2 CFG startup streams that are written via 2 CoE objects.

#### <span id="page-20-0"></span>**4.2.3.1 Example**

In this example, TwinCAT is used as the master environment. First, the ESI file from the B&R slave is copied to the TwinCAT folder and the B&R bus controller is imported into the project in the TwinCAT environment by rightclicking and selecting "Insert new item".

● Select the bus controller and create a new CoE object by clicking on "New" under "Startup".

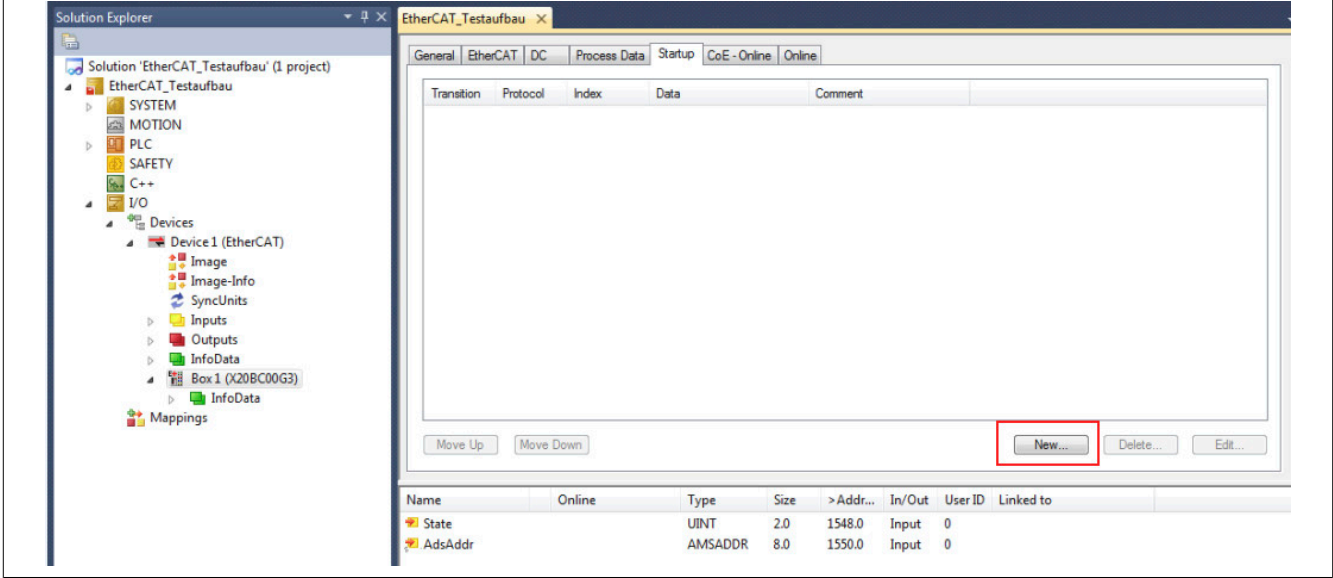

● In window "Edit CANopen startup entry", enter the "CFG startup stream(1)" from the XML device description file generated by Automation Studio. This is done by entering the index, subindex, data and comment from the device description file in the startup window.

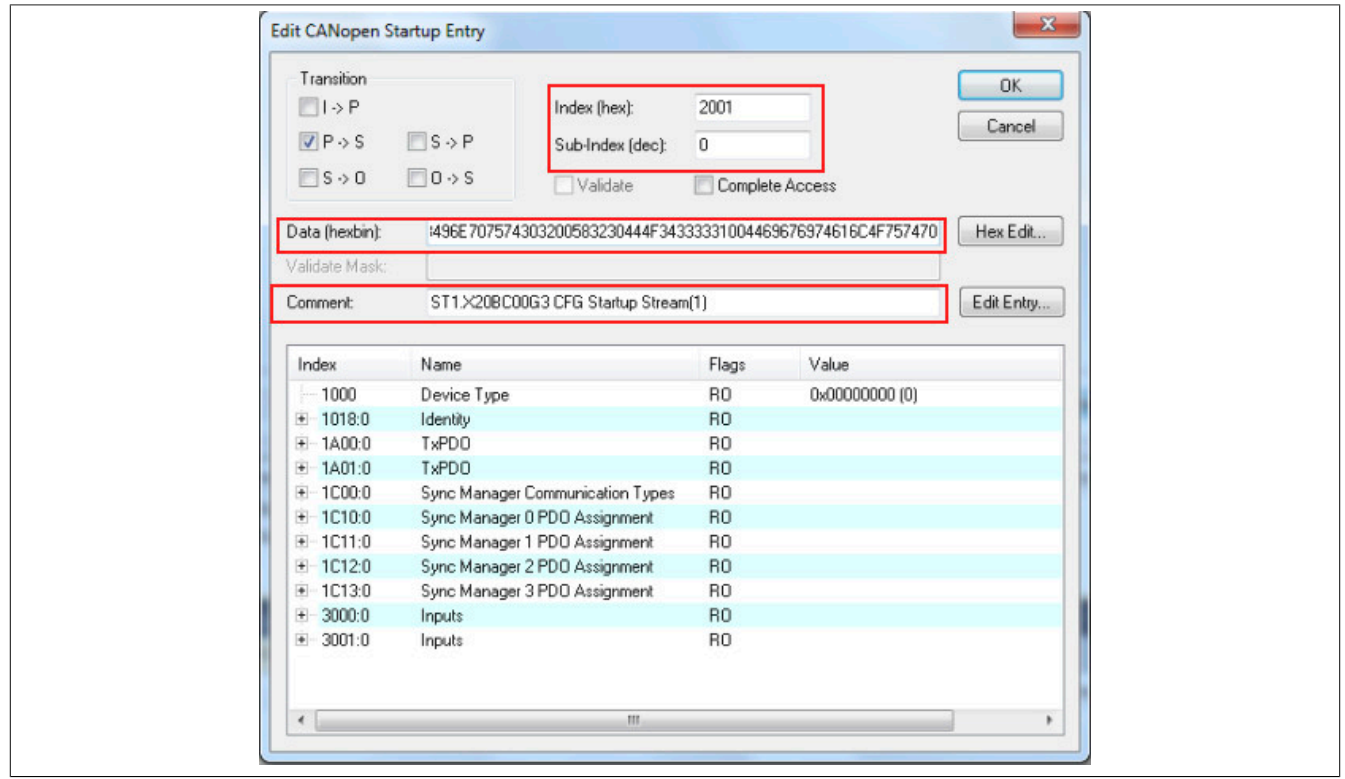

To specify the stream correctly, there must be a space between each of the bytes.

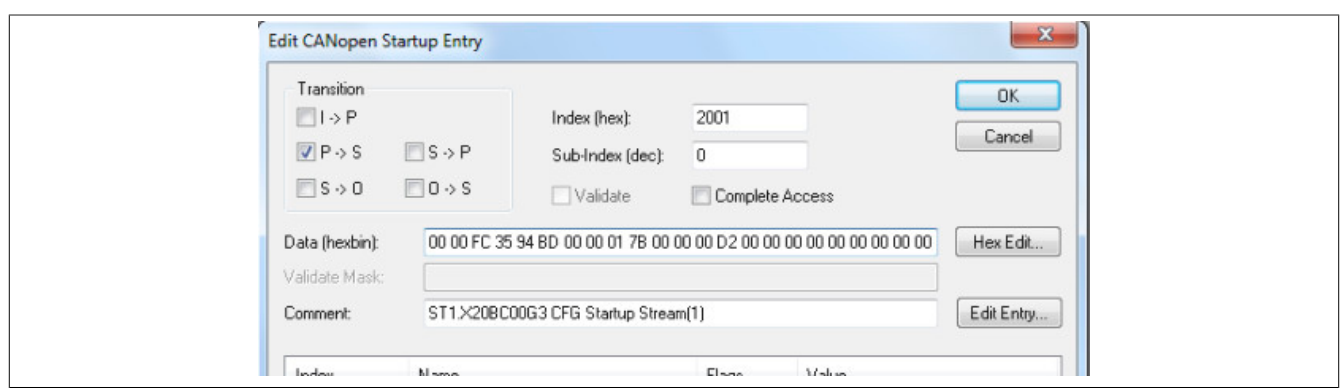

Click "OK" to confirm the entry and close the dialog box.

● The newly created stream is displayed in the TwinCAT environment. Click "New" to create additional streams.

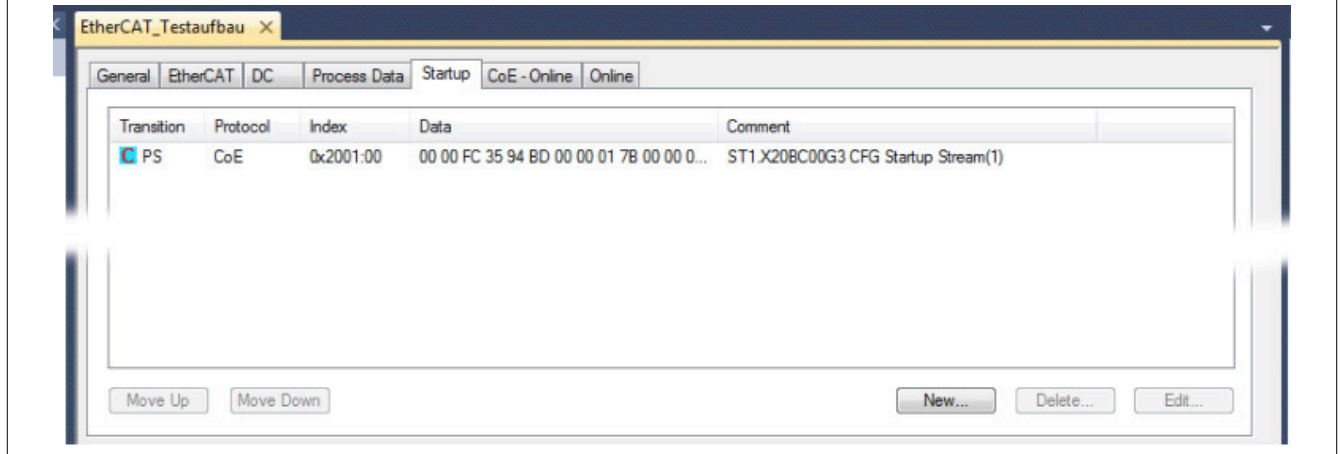

● Once all necessary streams have been created, transfer the entire project to the bus controller.

#### <span id="page-21-0"></span>**4.2.4 Configuration using an ESI file**

In Automation Studio V4.4.1 and later, a complete ESI file is additionally saved in the project's output folder when the project is generated.

This ESI file is based on the general ESI file available on the website and has been expanded to include the set configuration and process image. This one file is all that is needed to provide the master with the complete device description. It is therefore no longer necessary to download the ESI file from the B&R website. See ["ESI file" on](#page-14-3) [page 15](#page-14-3)

## **Information:**

**With this type of configuration, the general ESI file on the website is no longer needed.**

## <span id="page-22-0"></span>**5 The object dictionary**

The EtherCAT object dictionary is heavily based on CANopen; for this reason, it is also referred to as a "CANopen over EtherCAT" or CoE object dictionary. The objects are filled with current values (e.g. PDO mapping 0x16... and 0x1a..., input data 0x6..., output data 0x7...) by the bus controller in both operating modes. In addition to these specified objects, manufacturer-specific objects are also available for configuration and operation.

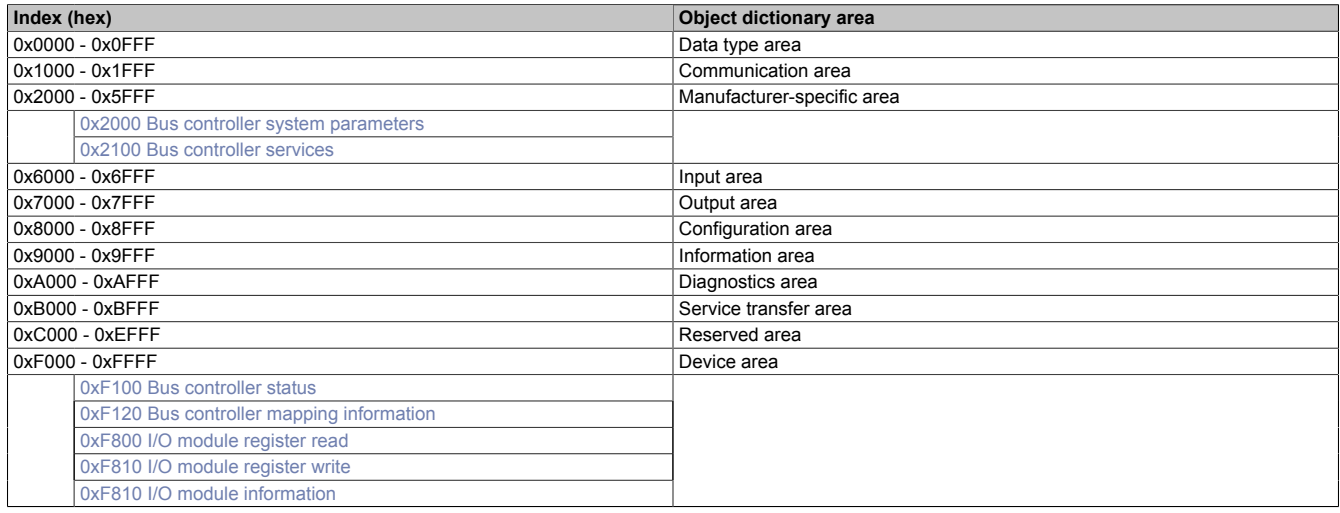

For information about objects outside "Manufacturer-specific area" and "Device area", please see the EtherCAT specification.

## <span id="page-23-0"></span>**5.1 The modular object model**

During bus controller startup, the connected I/O modules are configured and their I/O data points mapped to a corresponding modular I/O mapping. All of the mapping information is then reflected in the dynamically created object dictionary and can be queried by the master via CoE. The object dictionary is structured according to the modular I/O system and appears as follows:

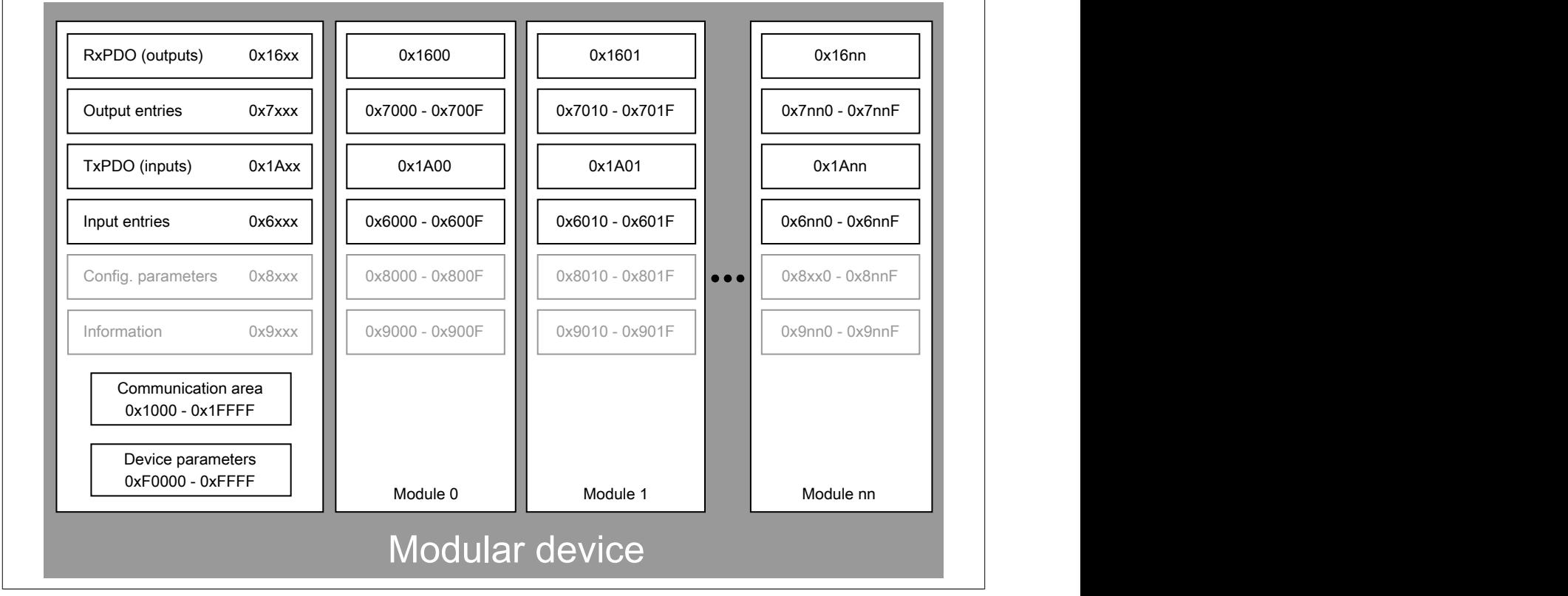

Master environments usually begin the numbering of I/O modules with 1 instead of 0. TwinCAT calls the first module "IOM1", for example. The associated RxPDOs and TxPDOs here are located at 0x1600 and 0x1A00. For "IOM2", they are located at 0x1601 and 0x1A01.

The areas shown in gray in the image are not supported by the bus controllers. For I/O configuration options, see ["I/O configuration" on page 18.](#page-17-0)

## <span id="page-24-0"></span>**5.2 Description of B&R-specific objects**

#### <span id="page-24-1"></span>**5.2.1 Bus controller system parameters (0x2000)**

#### **Access rights for the bus controller system parameters**

The bus controller can be configured using a configuration file from Automation Studio or CoE objects.

### **Information:**

#### **If the bus controller was configured using a configuration file, then all bus control system parameters will be set to "Read-only" (RO). In this case, parameters cannot be changed via CoE!**

#### **Index number: 0x2000:xx**

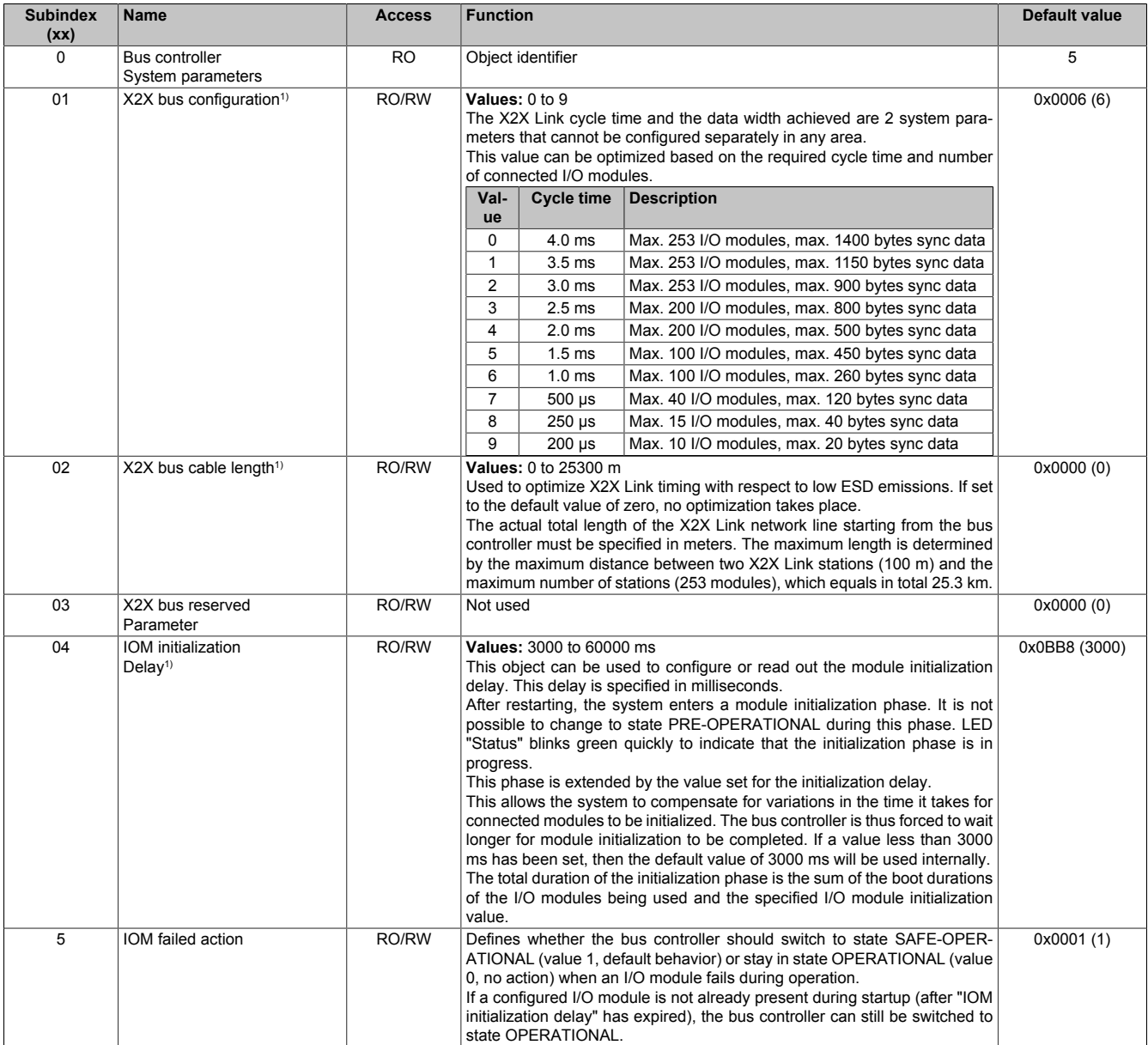

1) **The software/hardware must be restarted in order to apply changes that have been made.**

### <span id="page-25-0"></span>**5.2.2 Bus controller services (0x2100)**

This object can be used to trigger a wide variety of service functions on the bus controller.

The respective service function is triggered by writing value "0x0BCA" to the respective index (e.g. 0x2100:02).

In order to use the automatic configuration operating mode on a bus controller to which a user-defined configuration has previously been loaded, the following 3 steps must be completed:

- 1 Delete the configuration file (0x2100:01).
- 2 Reset the system settings (0x2100:02).
- 3 Restart the system (0x2100:03).

#### **Index number: 0x2100:xx**

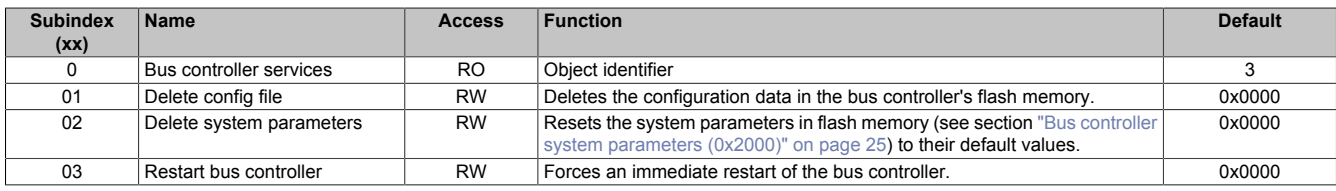

#### <span id="page-25-1"></span>**5.2.3 Bus controller state (0xF100)**

This object indicates the bus controller's current operating state.

The value is made up of 4 bytes. The "upper" word indicates potential error states, while the "lower" word indicates the operating state (OK state). The value is bit-coded.

## 0x00000000 { { Error state OK state

#### **OK state**

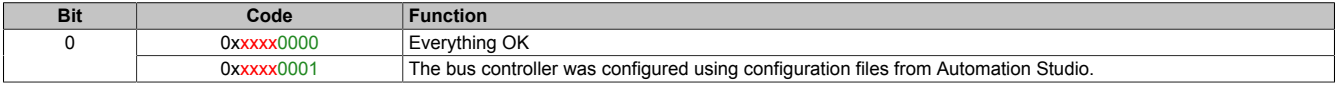

#### **Error state**

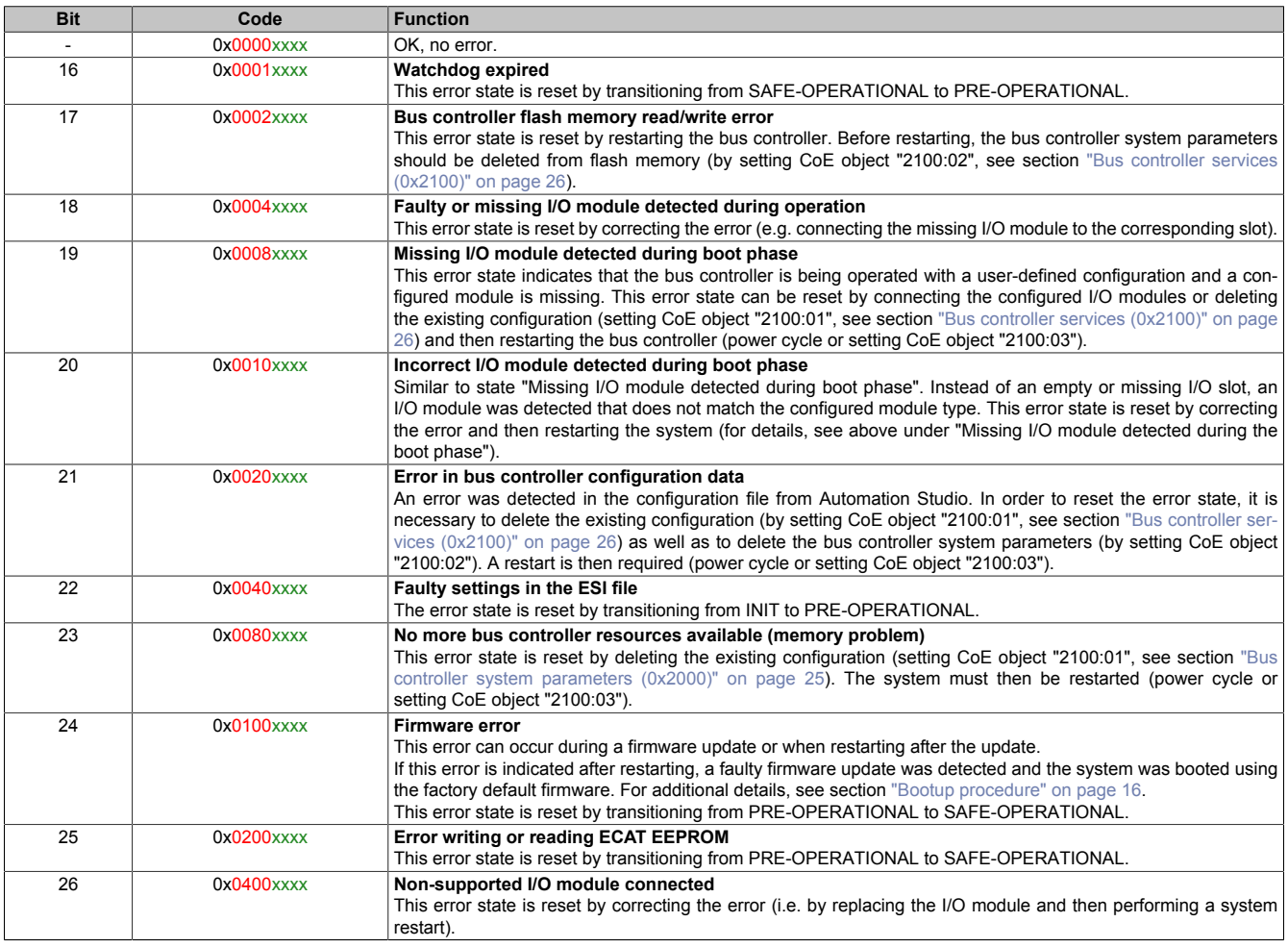

See also ["AL status code" on page 37.](#page-36-0)

#### <span id="page-26-0"></span>**5.2.4 Bus controller mapping information (0xF120)**

The bus controller mapping provides information about the active I/O modules and their process data. These objects are read-only and cannot be written to.

#### **Index number: 0xF120:xx**

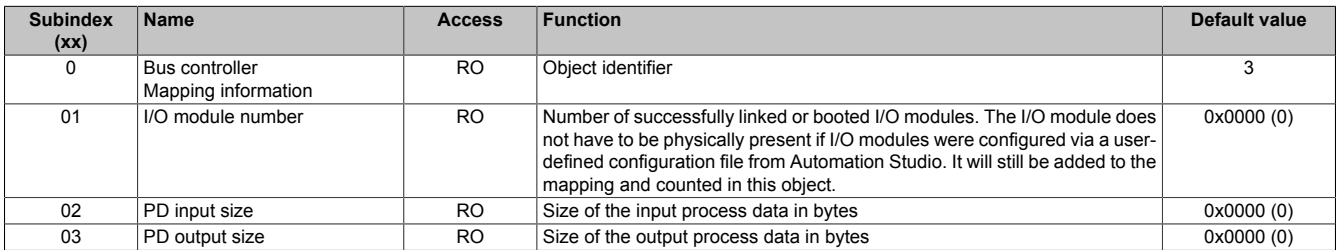

### <span id="page-27-0"></span>**5.2.5 Read I/O module register (0xF800)**

This object allows direct read access to individual I/O module registers.

For a description of individual I/O registers, see the module documentation. The slot (X2X station number) of the affected I/O module must first be specified via subindex 1. The register is then read by setting the respective register address on subindex 2. The read value can be then be taken from subindex 3.

#### **Index number: 0xF800:xx**

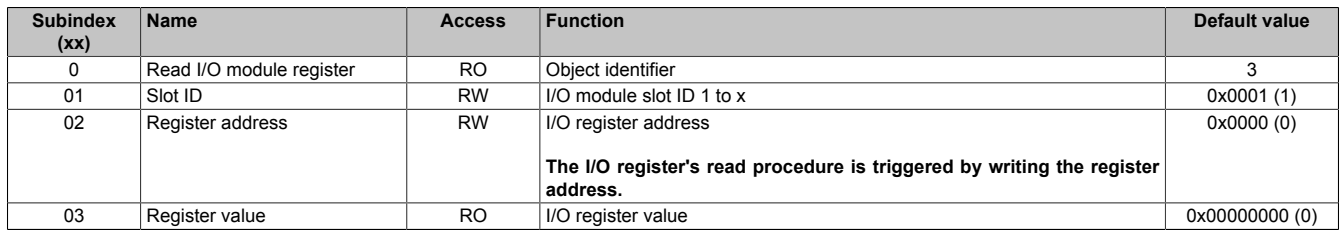

#### <span id="page-27-1"></span>**5.2.6 Write I/O module register (0xF801)**

Object "0xF801" allows direct write access to individual I/O module registers.

This function is typically used for changing module parameters at runtime (state OPERATIONAL). For a description of individual I/O registers, see the module documentation.

The slot (X2X station number) of the affected I/O module must first be specified using subindex 1 and the register address specified using subindex 2. The respective register value is then set on subindex 3, after which the bus controller has write access to that register.

## **Information:**

**If this mechanism is used for writing to cyclic registers that are part of the I/O data (i.e. mapped as process data), then these registers will immediately be overwritten with cyclic I/O data in the next X2X cycle.**

#### **Index number: 0xF801:xx**

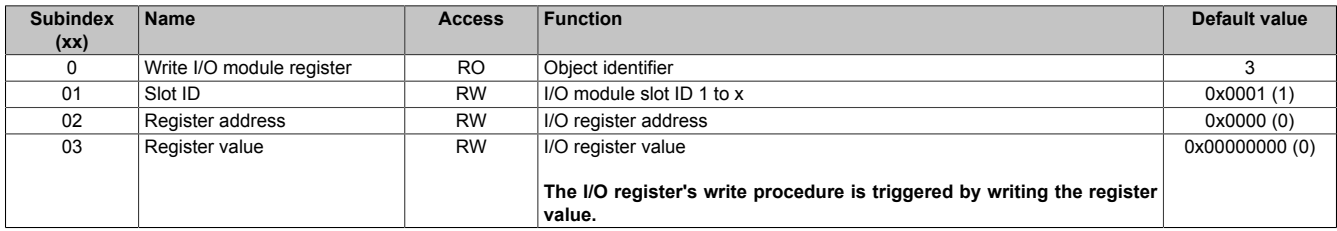

#### **Procedure for I/O module configuration**

- 1. Object "F801:01": I/O module station number (write to slot ID x)
- 2. Object "F801:02": Write to I/O module register address
- 3. Object "F801:03": Write to I/O module register value

#### **Information about configuration via CoE objects**

EtherCAT master systems often offer the ability to automate I/O register configurations. All of the necessary I/O register configurations can then be defined in CoE startup lists. The master processes these startup lists sequentially and transmits the I/O register data to the respective slave when a defined EtherCAT state transition occurs.

#### <span id="page-28-0"></span>**5.2.7 I/O module information (0xF810)**

This object provides information from the electronic data sheets of all linked I/O modules. Writing the module slot (X2X Link station number) of the desired I/O module to subindex 1 will read all parameters and update all subindex values.

#### **Index number: 0xF810:xx**

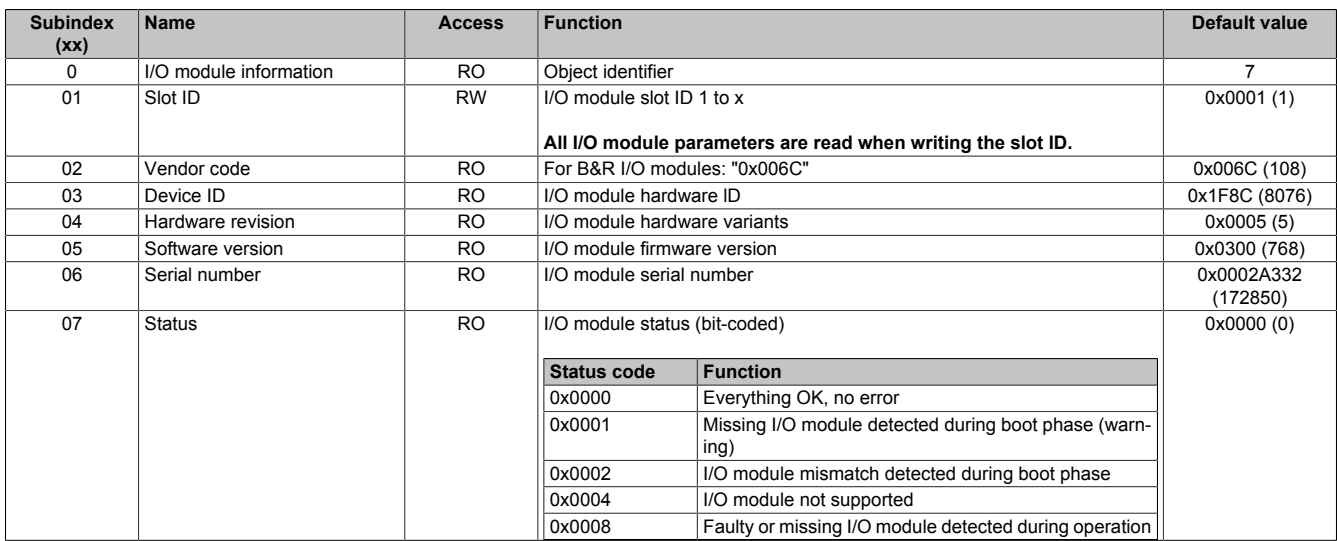

#### **Information regarding module device ID (hardware ID) and serial number**

For the module hardware ID, see the corresponding module documentation (B&R ID code in the technical data). In addition, a serial number is printed on each electronics module; the module hardware ID corresponds to the first 4 positions of the serial number (see figure: the hardware ID is also colored black.)

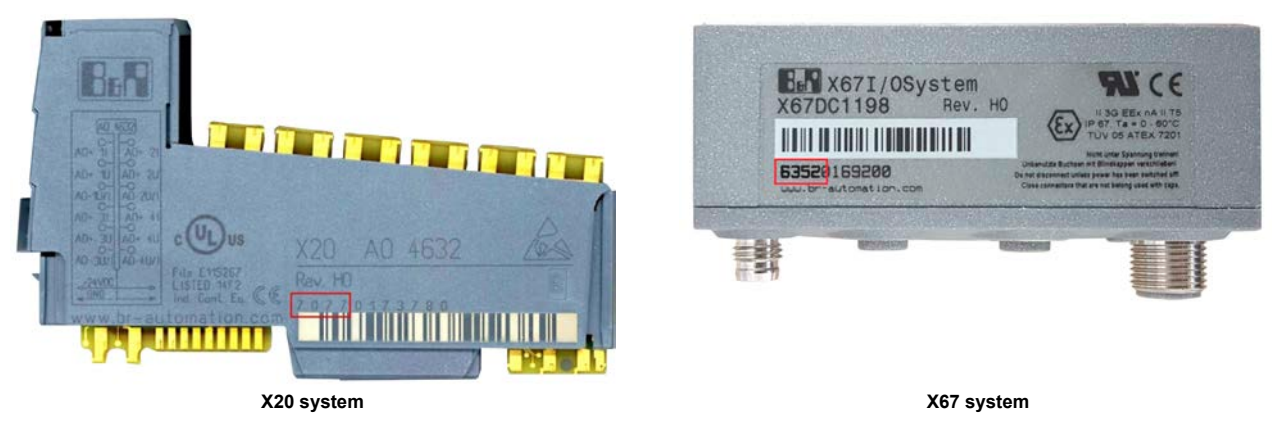

### **Information:**

#### **IDs beginning from 9999 are printed as hexadecimal numbers and must be converted to their decimal values for comparison!**

The other 7 digits correspond to the serial number (in decimal format).

## <span id="page-29-0"></span>**5.3 Description of input and output data**

The following image shows an X20 example configuration illustrating the composition of the objects in the communication area and input/output data.

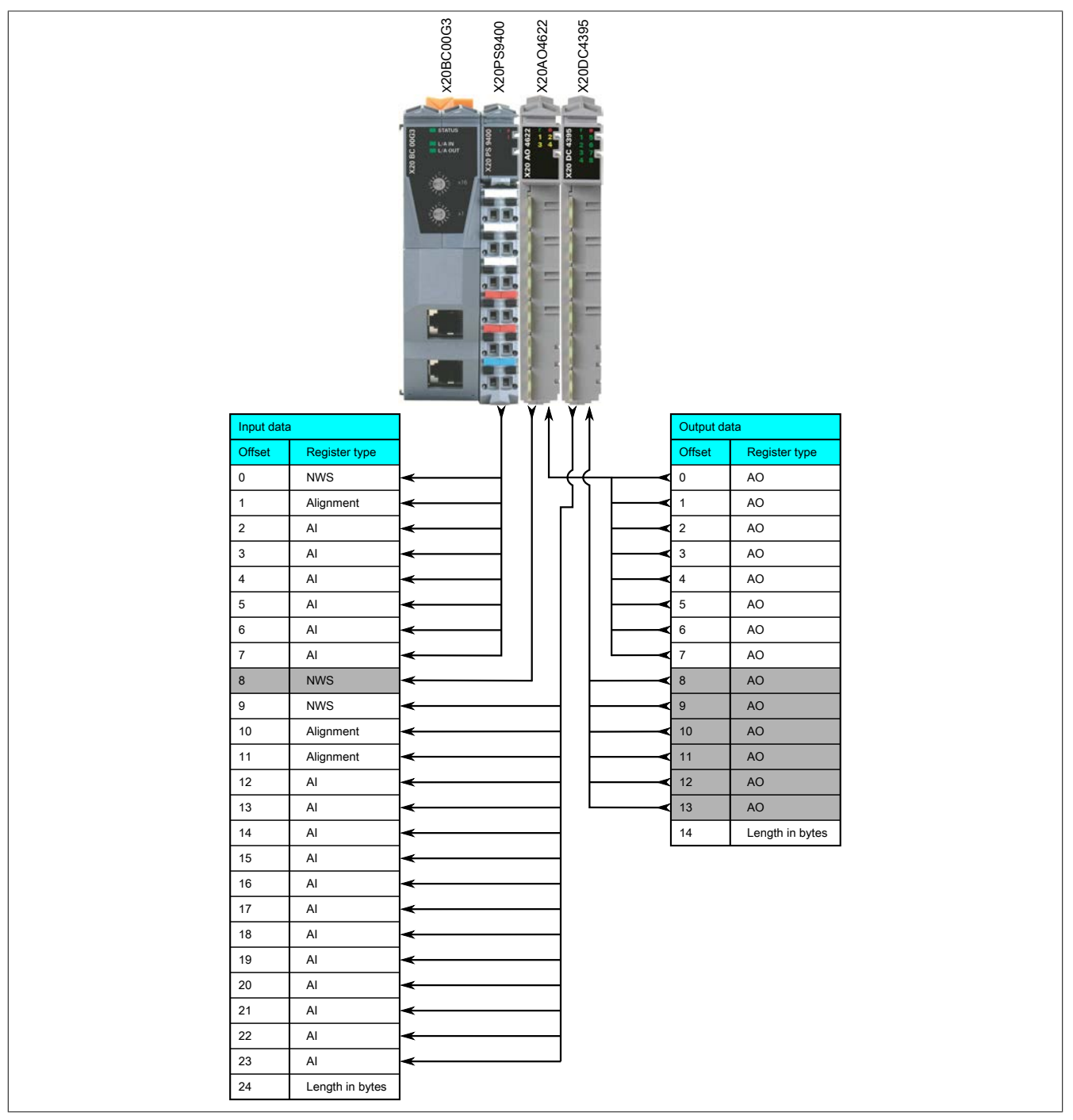

These assignments result from the automatic configuration of the I/O modules, i.e. without using a configuration file from Automation Studio:

The power supply module on slot 1 delivers a total of 8 bytes of input data:

1 byte network status, 1 alignment byte (because the following data point has a width of 16 bits and therefore has to be on an even byte offset) and 3 word registers.

#### **Meaning of register types:**

- NWS: Network status, see section ["Network status" on page 31](#page-30-0).
- Alignment: See section ["Alignment rules" on page 34](#page-33-0).
- AI: Analog input
- AO: Analog output

#### <span id="page-30-0"></span>**5.3.1 Network status**

The network status provides information about the operating state of the individual X2X Link stations (i.e. the bus modules of the respective I/O modules).

## **Information:**

**Any value unequal to 245 (0xF5) means that the I/O data of the corresponding module is invalid. This circumstance is usually taken into account or processed accordingly in the application.**

The operating state of the I/O modules (i.e. the electronics modules, in contrast to the network status of the bus modules described here) can be queried via object "Status" on "F810:07" in the electronic data sheet (see section ["I/O module information \(0xF810\)" on page 29\)](#page-28-0).

Each X2X Link station is equipped with a hardware component (ASIC) that reports its state to the X2X Link master – in this case, the bus controller – during each X2X Link cycle.

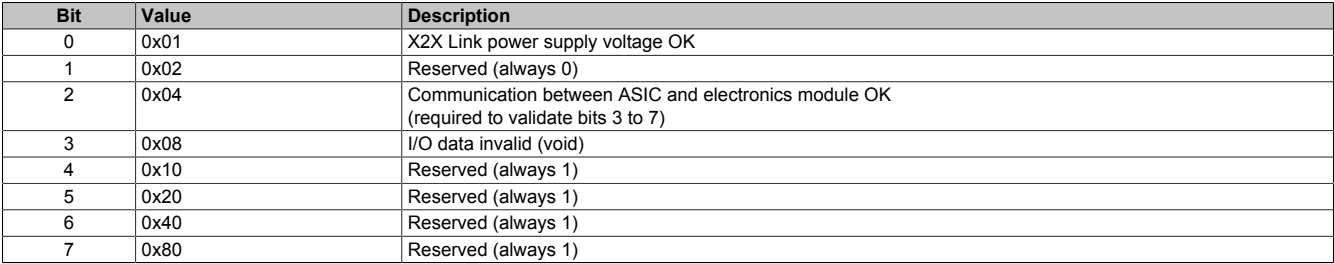

Each network status byte is structured as follows:

This results in the following values:

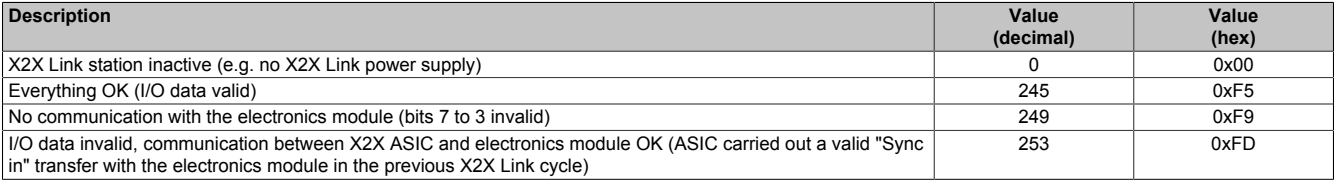

## <span id="page-31-0"></span>**5.4 RxPDO/TxPDO objects**

These objects correspond to process data objects (as with CANopen) and are used for describing and mapping the input and output data.

RxPDO stands for "Receive PDO" and means the receipt of data from the standpoint of the bus controller. In this case, this is the output data for the I/O modules.

RxPDO = Output data, objects "16\*\*" TxPDO = Input data, objects "1A\*\*"

Unlike CANopen, where the length of a PDO is limited to 8 bytes, EtherCAT uses a separate object index for each I/O module. This means that the I/O data for the first module is located on objects "1600" and "1A00", while the I/O data for the second module is located on "1601" and "1A01", etc.

The following objects result from the mapping example in the last chapter (see section ["Description of input and](#page-29-0) [output data" on page 30\)](#page-29-0):

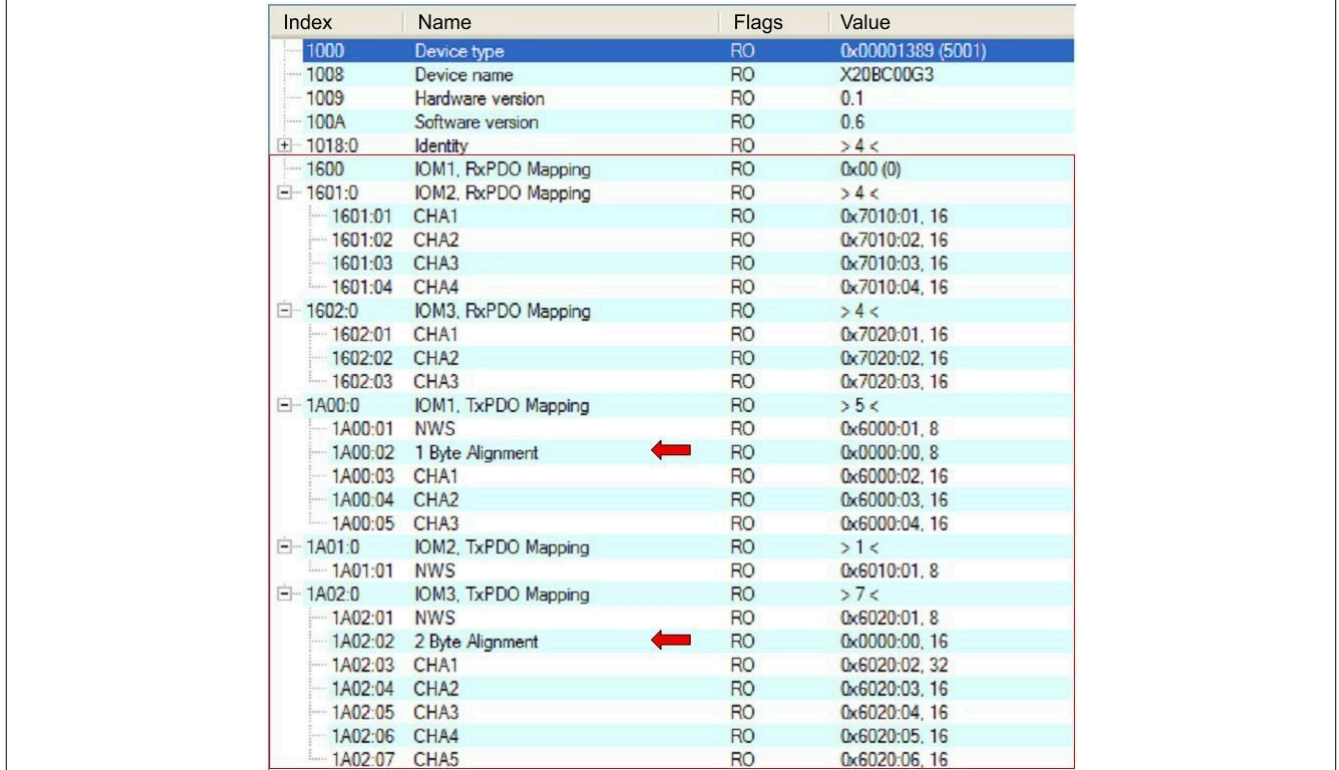

Figure 2: RxPDO/TxPDO mapping example

## **Information:**

#### **Alignment must be kept in mind (see section ["Alignment rules" on page 34](#page-33-0)).**

"IOM1" stands for the first I/O module after the bus controller in slot 1 (slot ID = 1), "IOM2" the module in slot 2 and so on.

The mapped channels "CHA\*" are listed in the subindexes of these objects. The mapped object from the input ("0x6\*\*\*") and output data area ("0x7\*\*\*") is specified in column "Value". Each I/O module provides its network status ("NWS") as the first byte of the input data (TxPDO, "0x1A\*\*:01"). In this example, the power supply module ("IOM1") does not receive any output data. This is why the value for "0x1600" (subindex 0) is 0.

## <span id="page-32-0"></span>**5.5 Input/Output data in the object dictionary**

These objects reflect the data points of the corresponding "IOM\*" I/O modules. The input data is in the range "0x6\*\*\*" and the output data at "0x7\*\*\*".

"REG" followed by the register address is given as the name for the (cyclic) input and output registers. For a description of each register address, see the I/O module documentation. The value is an indicator of the data width of the individual registers.

These objects are used for mapping the input and output data objects (see section ["Description of input and output](#page-29-0) [data" on page 30\)](#page-29-0).

| 1000<br>1008<br>1009 | Device type                   | <b>RO</b>       |                   |
|----------------------|-------------------------------|-----------------|-------------------|
|                      |                               |                 | 0x00001389 (5001) |
|                      | Device name                   | R <sub>O</sub>  | X20BC00G3         |
|                      | Hardware version              | <b>RO</b>       | 0.1               |
| 100A                 | Software version              | R <sub>O</sub>  | 0.6               |
| $+ 1018:0$           | Identity                      | <b>RO</b>       | >4<               |
| 1600                 | IOM1, RxPDO Mapping           | R <sub>O</sub>  | 0x00(0)           |
| $-1601:0$            | IOM2, RxPDO Mapping           | <b>RO</b>       | >4<               |
| $+ 1602:0$           | IOM3, RxPDO Mapping           | R <sub>O</sub>  | >4<               |
| $+ 1A00:0$           | IOM1, TxPDO Mapping           | RO <sub>.</sub> | >5<               |
| $+ 1A01:0$           | IOM2, TxPDO Mapping           | R <sub>O</sub>  | >1<               |
| $+ 1A02:0$           | IOM3, TxPDO Mapping           | <b>RO</b>       | >7<               |
| $+ 1C00:0$           | Sync manager type             | <b>RO</b>       | >4<               |
| $+ 1C12:0$           | Sync Manager 2 PDO Assignment | R <sub>O</sub>  | >2<               |
| 1C13:0<br>$+$        | Sync Manager 3 PDO Assignment | <b>RO</b>       | >3<               |
| $= 6000:0$           | IOM1, Input Channels          | R <sub>O</sub>  | >4<               |
| 6000:01              | <b>NWS</b>                    | RO <sub>P</sub> | 0xF5 (245)        |
| 6000:02              | REG0                          | RO <sub>P</sub> | 0x0000 (0)        |
| 6000:03              | REG <sub>2</sub>              | RO <sub>P</sub> | 0x0004(4)         |
| 6000:04              | REG4                          | RO <sub>P</sub> | 0x0035 (53)       |
| $= 6010:0$           | IOM2, Input Channels          | R <sub>O</sub>  | >1<               |
| $-6010:01$           | <b>NWS</b>                    | RO <sub>P</sub> | 0xF5 (245)        |
| □ 6020:0             | IOM3, Input Channels          | R <sub>O</sub>  | >6<               |
| 6020:01              | <b>NWS</b>                    | RO P            | 0xF5 (245)        |
| 6020:02              | <b>REG192</b>                 | RO <sub>P</sub> | 0x00000000 (0)    |
| 6020:03              | <b>REG196</b>                 | RO <sub>P</sub> | 0x0000(0)         |
| 6020:04              | <b>REG198</b>                 | RO <sub>P</sub> | 0x0000 (0)        |
| 6020:05              | <b>REG200</b>                 | RO <sub>P</sub> | 0x0000 (0)        |
| 6020:06              | <b>REG201</b>                 | RO <sub>P</sub> | 0x0000 (0)        |
| 7000                 | IOM1, Output Channels         | R <sub>O</sub>  | 0x00(0)           |
| $-7010:0$            | IOM2, Output Channels         | R <sub>O</sub>  | >4<               |
| 7010:01              | <b>REG0</b>                   | RO P            | 0x0000 (0)        |
| 7010:02              | REG <sub>2</sub>              | RO <sub>P</sub> | 0x0000 (0)        |
| 7010:03              | REG4                          | RO <sub>P</sub> | 0x0000 (0)        |
| 7010:04              | REG <sub>6</sub>              | RO <sub>P</sub> | 0x0000 (0)        |
| □ 7020:0             | IOM3, Output Channels         | <b>RO</b>       | >3<               |
|                      | 7020:01 REG192                | RO <sub>P</sub> | 0x0000 (0)        |
|                      | 7020:02 REG194                | RO <sub>P</sub> | 0x0000 (0)        |
|                      | 7020:03 REG196                | RO <sub>P</sub> | 0x0000 (0)        |

Figure 3: Input and output data in the object dictionary - Example

## <span id="page-33-0"></span>**5.6 Alignment rules**

Alignment of individual registers in the input and output data image (written by the "RxPDO/TxPDO objects") makes it easier to access data via the application. Base data type alignment is performed, with the **entire** process data stream always being taken into account. Keep in mind that the number of alignment bytes can change based on how the I/O modules are arranged. The alignment bytes between registers of the same module are also different depending on which offset a module's first channel ends up on.

#### **Alignment example with 3 module types:**

The first module "AI" has 2 (input) registers. The first of these registers (the register with the lower address) has a width of one byte (SINT); the second has a width of one word (INT).

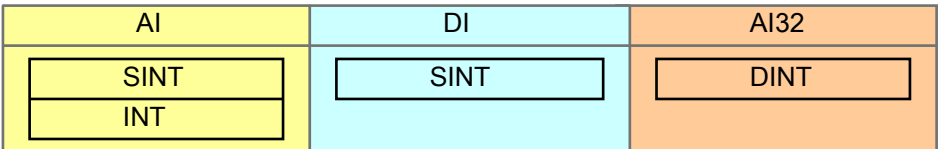

SINT: 1 byte INT: 2 bytes

DINT: 4 bytes

Different I/O module combinations with corresponding alignment:

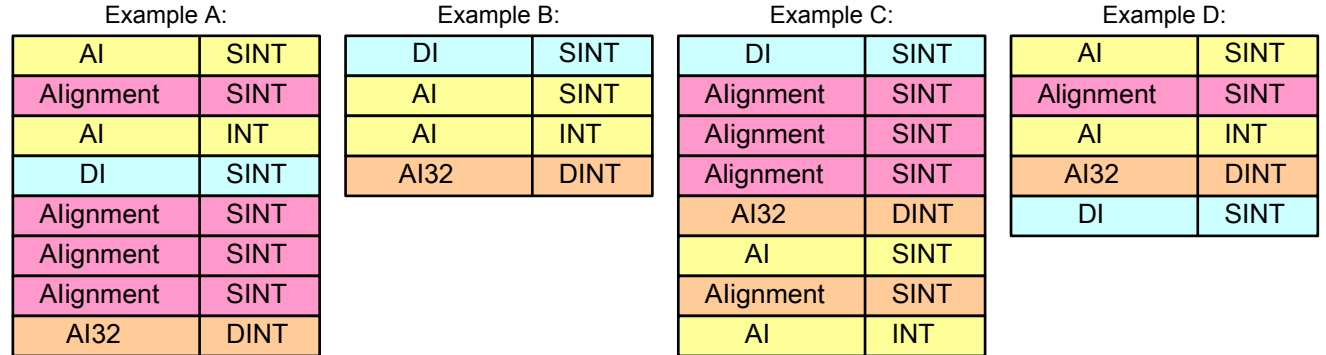

Example B is the only example in which the I/O modules are arranged in a way that does not require alignment bytes. Every other example combination results in different alignments and therefore has different (input) data offsets.

## <span id="page-34-0"></span>**6 The ESI device description file**

⊟<sup>...</sup>B+R\_Bernecker + Rainer Industrie Elektronik Ges.m.b.H. 白 <sup>·</sup> **TH** EtherCAT Bus Controller ■ ×20BC00G3 (PdoUpload) 精 ×20BC80G3 (PdoUpload)

Figure 4: View of available ESI files

A (generic) device description of each EtherCAT bus controller is provided on the B&R website in the form of ESI device description files that define all sync managers and mailbox parameters. Mailbox parameter "PdoUpload" is defined here with "TRUE". This is the instruction for the master to read all of the process data information from the bus controller via CoE (CANopen over EtherCAT) and to create a corresponding I/O mapping.

## **Information:**

**I/O modules added afterwards are not taken into account in this case and are not incorporated in the process data until another upload takes place.**

Faulty ESI parameters are indicated by the blinking of [LED "Error"](#page-16-0) as well as bit 22 being set in bus controller status object "0xF100" (see section ["Bus controller state \(0xF100\)" on page 26](#page-25-1)).

## <span id="page-34-1"></span>**6.1 Sync manager settings**

The following entries are defined in the ESD file:

- Output and input mailbox. This is needed for asynchronous communication between the EtherCAT master and bus controller.
- Properties of output and input process data for synchronous communication

<!-- SM0 MBX OUT --> <Sm MinSize="#x40" MaxSize="#x500" DefaultSize="#x100" StartAddress="#x3400" ControlByte="#x26" Enable="1">MBoxOut</Sm>

<!-- SM1 MBX INP --> <Sm MinSize="#x40" MaxSize="#x500" DefaultSize="#x100" StartAddress="#x3A00" ControlByte="#x22" Enable="1">MBoxIn</Sm>

<!-- Sm2 PD OUT --> <Sm StartAddress="#x1000" ControlByte="#x24" Enable="1">Outputs</Sm>

<!-- SM3 PD INP --> <Sm StartAddress="#x2200" ControlByte="#x20" Enable="1">Inputs</Sm>

## <span id="page-35-0"></span>**6.2 Mailbox settings**

Mailbox configuration:

```
<Mailbox DataLinkLayer="true">
<CoE
     SdoInfo = "true"
     PdoAssign = "false"
     PdoConfig = "false"
     PdoUpload = "true"
     CompleteAccess = "false">
</CoE><FoE/>
```
</Mailbox>

The size of the mailbox can be freely selected within limits MinSize="#x40" and MaxSize= "#x500".

## **Information:**

**Only even values are allowed.**

## <span id="page-35-1"></span>**6.3 EEPROM settings**

EEPROM configuration:

#### <Eeprom>

<ByteSize>256</ByteSize> <ConfigData>08000200</ConfigData> <BootStrap>00340005003A0005</BootStrap> </Eeprom>

#### **Explanation of bootstrap settings 0034, 0005, 003A, 0005**

### **Information:**

**The position of the high and low bytes is switched around by the bus controller (e.g. 0x0034 → 0x3400).**

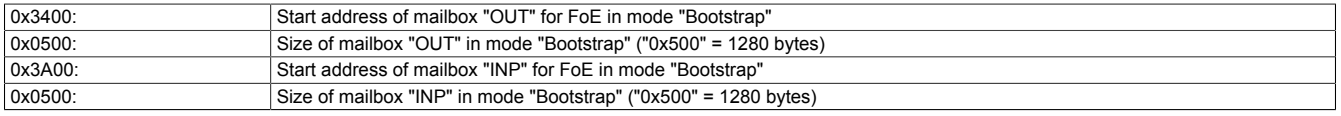

The bootstrap parameters are used for setting the sync manager during state BOOT and are valid for functions such as updating the firmware via FoE.

## <span id="page-36-0"></span>**7 AL status code**

The "AL status code" is located in ESC registers "0x134" and "0x135" and can be read out by the master. This code reflects the current slave error state.

**List of standard EtherCAT AL status codes**

| Code             | <b>Description</b>                  | Current state <sup>1)</sup><br>(or state change)                                                                  | Resulting state <sup>2)</sup> |
|------------------|-------------------------------------|----------------------------------------------------------------------------------------------------|-------------------------------|
| 0x0000           | No error                            | Any                                                                                                    | Current state                 |
| 0x0001           | Unspecified error                   | Any                                                                                                    | $Any + E$                     |
| 0x0011           | Invalid requested state change      | $I \rightarrow S, I \rightarrow O, P \rightarrow O,$<br>$O \rightarrow B$ , $S \rightarrow B$ , $P \rightarrow B$ | Current state + E             |
| 0x0012           | Unknown requested state             |                                                                                                    | Current state $+ E$           |
| 0x0013           | Bootstrap not supported             | $I \rightarrow B$                                                                                                 | $1 + E$                       |
| 0x0014           | No valid firmware                   | $I \rightarrow P$                                                                                                 | $1 + E$                       |
| 0x0015           | Invalid mailbox configuration       | $I \rightarrow B$                                                                                                 | $1 + E$                       |
| 0x0016           | Invalid mailbox configuration       | $I \rightarrow P$                                                                                                 | $1 + E$                       |
| 0x0017           | Invalid sync manager configuration  | $P \rightarrow S$ , $S \rightarrow O$                                                                             | Current state + E             |
| 0x0018           | No valid inputs available           | $O, S, P \rightarrow S$                                                                                           | $P + E$                       |
| 0x0019           | No valid outputs available          | $O, S \rightarrow O$                                                                                              | $S + E$                       |
| 0x001A           | Synchronization error               | $O, S \rightarrow O$                                                                                              | $S + E$                       |
| 0x001B           | Sync manager watchdog               | O, S                                                                                                    | $S + E$                       |
| 0x001C           | Invalid sync manager type           | $O, S, P \rightarrow S$                                                                                           | $S + E$                       |
| 0x001D           | Invalid output configuration        | $O, S, P \rightarrow S$                                                                                           | $S + E$                       |
| 0x001E           | Invalid input configuration         | $O, S, P \rightarrow S$                                                                                           | $P + E$                       |
| 0x001F           | Invalid watchdog configuration      | $O, S, P \rightarrow S$                                                                                           | $P + E$                       |
| 0x0020           | Slave needs cold restart            | Any                                                                                                    | Current state + E             |
| 0x0021           | Slave needs "INIT"                  | B, P, S, O                                                                                                    | Current state $+ E$           |
| 0x0022           | Slave needs "PRE OPERATIONAL"       | S, O                                                                                                    | $S + E$ , $O + E$             |
| 0x0023           | Slave needs "SAFE OPERATIONAL"      | O                                                                                                    | $O + E$                       |
| 0x002D           | Invalid output "FMMU" configuration | $O, S, P \rightarrow S$                                                                                           | $S + E$                       |
| 0x002E           | Invalid input "FMMU" configuration  | $O, S, P \rightarrow S$                                                                                           | $P + E$                       |
| 0x0030           | Invalid DC "SYNCH" configuration    | O, S                                                                                                    | $S + E$                       |
| 0x0031           | Invalid DC latch configuration      | O, S                                                                                                    | $S + E$                       |
| 0x0032           | "PLL" error                         | O, S                                                                                                    | $S + E$                       |
| 0x0033           | Invalid DC I/O error                | O, S                                                                                                    | $S + E$                       |
| 0x0034           | Invalid DC timeout error            | O, S                                                                                                    | $S + E$                       |
| 0x0042           | "MBX EOE"                           | <b>B, P, S, O</b>                                                                                                 | Current state + E             |
| 0x0043           | "MBX COE"                           | <b>B, P, S, O</b>                                                                                                 | Current state + E             |
| 0x0044           | "MBX FOE"                           | <b>B, P, S, O</b>                                                                                                 | Current state $+ E$           |
| 0x0045           | "MBX SOE"                           | <b>B, P, S, O</b>                                                                                                 | Current state + E             |
| 0x004F           | "MBX VOE"                           | <b>B. P. S. O</b>                                                                                                 | Current state + E             |
| 0x0050 to 0x8000 | Reserved                            |                                                                                                    |                               |
| 0x8000 to 0xFFFF | Manufacturer-specific               |                                                                                                    |                               |

1)  $I = State INIT$ 

S = State SAFE OPERATIONAL

P = State PRE OPERATIONAL

O = State OPERATIONAL

B = State BOOTSTRAP

 $2)$  E = State ERROR

#### AL status code

If the standard EtherCAT error code does not sufficiently describe the current error, then the bus controller status error code will be written to the "AL status code register" with an offset of "0x8000" (manufacturer-specific area).

The following error states are entered in the "AL status code register":

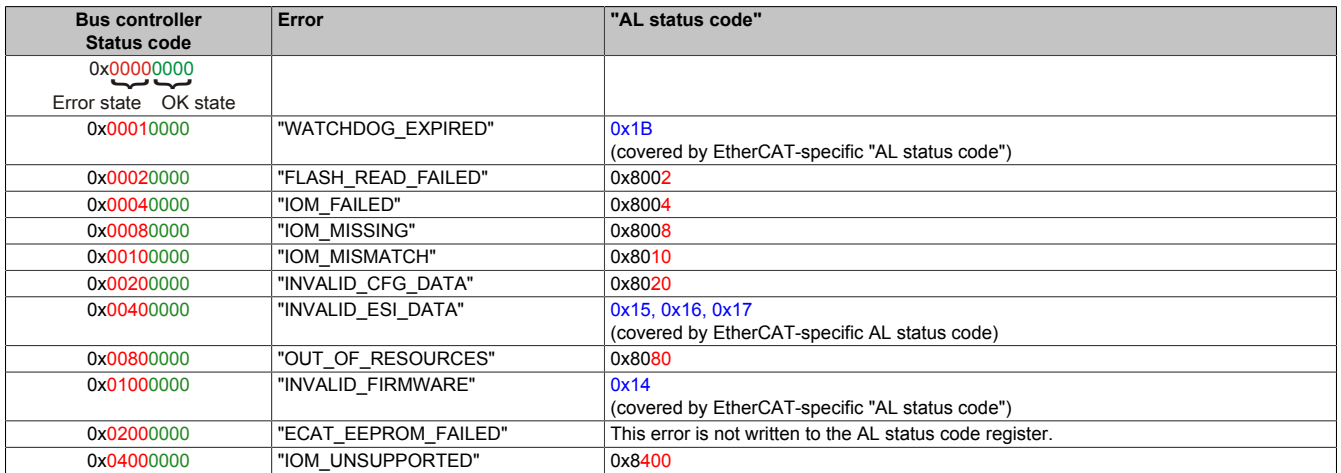

## <span id="page-37-0"></span>**7.1 Difference between bus controller status code and AL status code**

#### **AL status code**

The AL status code is provided in an ESC register.

The AL status code register shows EtherCAT-specific errors as well as errors specific to the bus controller (manufacturer-specific errors).

#### **Bus controller status code**

The bus controller status code is set independently from the bus controller status and does not change the state of the bus controller.

The bus controller status code can only be read using the mailbox and corresponding CoE object.

## <span id="page-38-0"></span>**8 Firmware update**

New functions and improved versions of the bus controller can be implemented by updating the firmware. Firmware files can be obtained from the B&R support team. There are 2 ways to update the firmware:

• ["Firmware update via FoE" on page 39](#page-38-1)

• ["Firmware update via RS232" on page 40](#page-39-0)

## <span id="page-38-1"></span>**8.1 Firmware update via FoE**

An FoE-capable EtherCAT master or an FoE tool is required in order to update the firmware via FoE (File Access over EtherCAT). Firmware can be updated in states BOOTSTRAP, PRE OPERATIONAL, SAFE OPERATIONAL and OPERATIONAL.

Firmware updates are generally fastest in state BOOTSTRAP because the full mailbox capacity is available.

### **Information:**

**If a firmware update is performed during the current power-on phase, then the bus controller will be rebooted when changing from state BOOTSTRAP to state INIT.**

## <span id="page-39-0"></span>**8.2 Firmware update via RS232**

The firmware for the X20 bus controller can be updated via an RS232 interface. This is accessed via the bus controller's X20PS9400 power supply module. LED status indicator "S" indicates when communication is taking place.

The following image shows the wiring connections. Terminals 11, 21 and 22 of the serial interface are used on the software side.

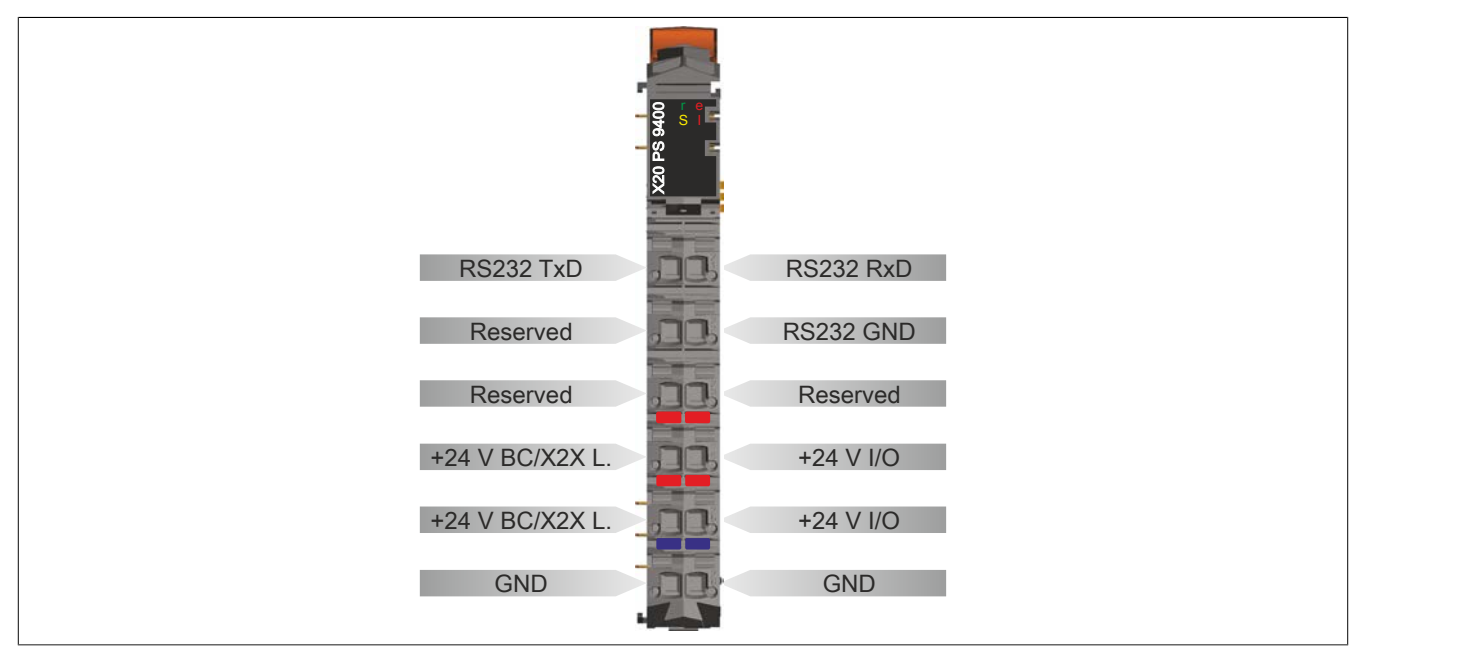

#### <span id="page-39-1"></span>**8.2.1 Firmware updates in Windows XP and earlier**

Any terminal program with "1K-Xmodem" emulation can be used to update the firmware. In Windows XP and earlier, there is a suitable program installed by default ("HyperTerminal", located under Windows "Start" → All programs  $\rightarrow$  Accessories  $\rightarrow$  Communication  $\rightarrow$  HyperTerminal).

It must be configured correctly before a connection can be established. Use the following settings:

- 115200 baud (bits per second)
- 8 data bits
- No parity bit
- 1 stop bit
- No flow control

Command "Help" in the terminal provides an overview of supported commands.

The firmware update is performed using command **"D 0 2"** (**D** for download, **0** for module no. 0, which represents the bus controller itself, and **2** for firmware update).

A brief description is displayed after transmitting the command (by pressing the "Enter" key). Select "Transfer" in the HyperTerminal menu bar and then "Send file" to open the following dialog box:

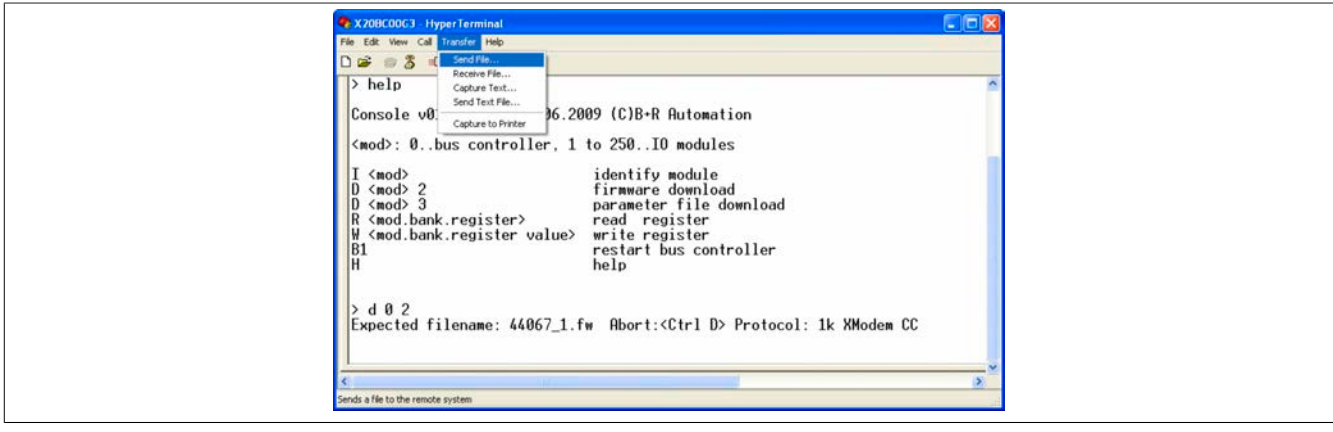

Figure 5: HyperTerminal "Transfer" - Example

Enter "1K-Xmodem" as the protocol and select the path to the location of the firmware file:

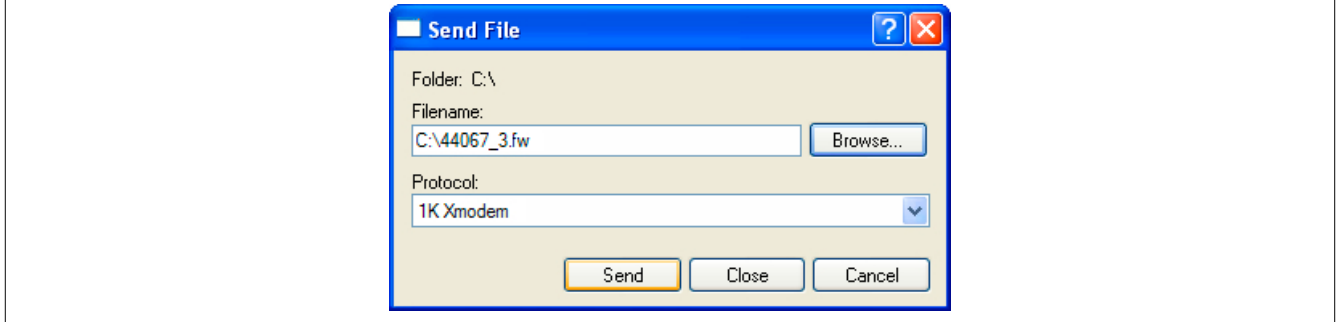

Figure 6: Selecting the firmware file - Example

The file transfer is started by pressing the "Send" button.

The message "Program done" appears in the main HyperTerminal window as soon as the firmware update is completed.

The bus controller must be restarted to enable the new firmware (switch power supply off/on or use command "B1").

A new line containing version information about the bus controller console will appear in HyperTerminal after restarting.

The new firmware version can be queried as "FW Rev" using command **"i 0"** (**i** for information about the module and **0** for module no. 0):

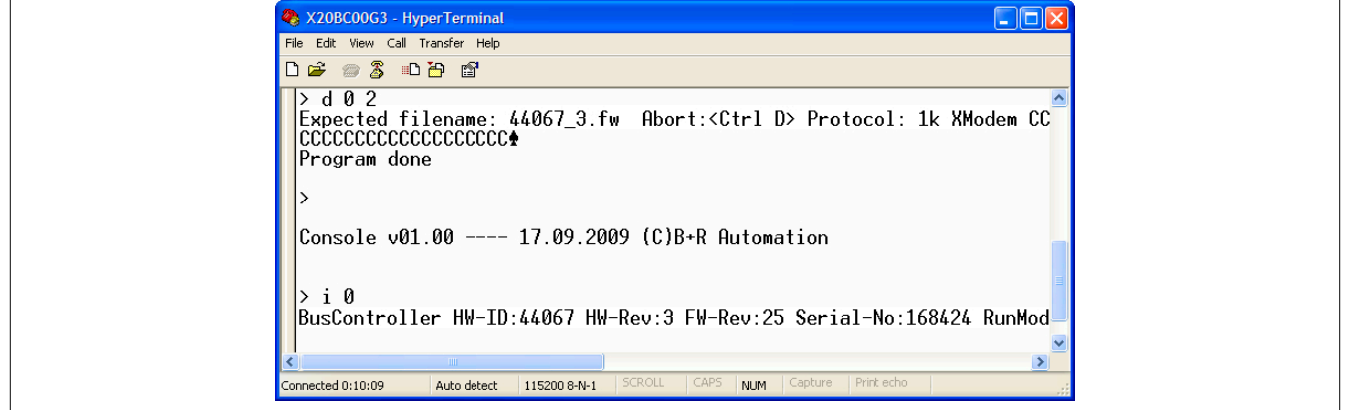

Figure 7: Querying the firmware version - Example

#### <span id="page-41-0"></span>**8.2.2 Firmware update in Windows Vista and later**

Since Windows Vista and later versions no longer include a terminal program, a good alternative is the open source tool **Tera Term**. This can be downloaded for free from the Internet.

#### **1. Settings**

Before a connection can be established, the serial interface must be configured for access.

To do this, open the setup dialog box under *Setup → Serial port* and select the appropriate parameters.

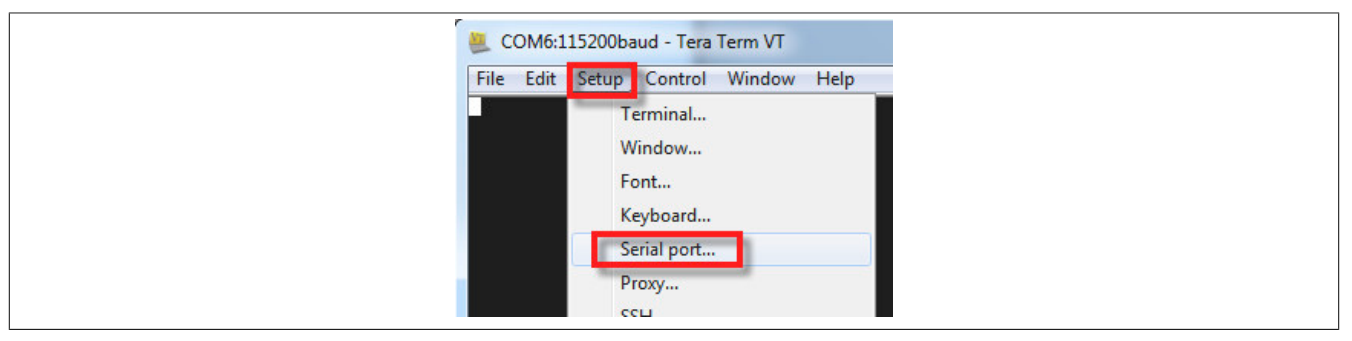

Figure 8: Opening the serial interface dialog box

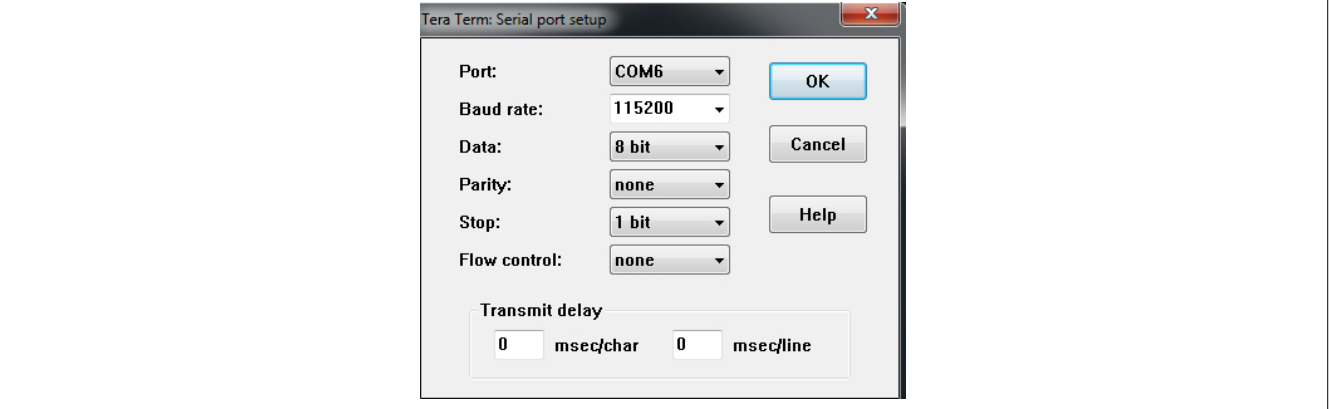

Figure 9: Serial interface parameters

#### **2. Establish the connection**

Once setup is complete, a connection can be established under *File → New connection* using the serial interface just configured.

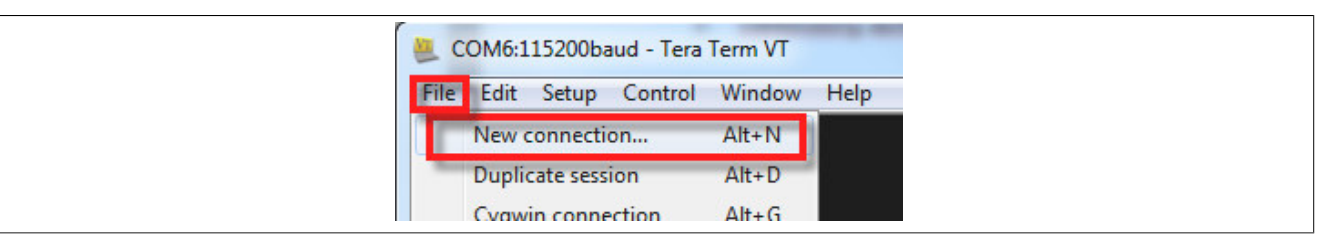

Figure 10: Selecting a new connection

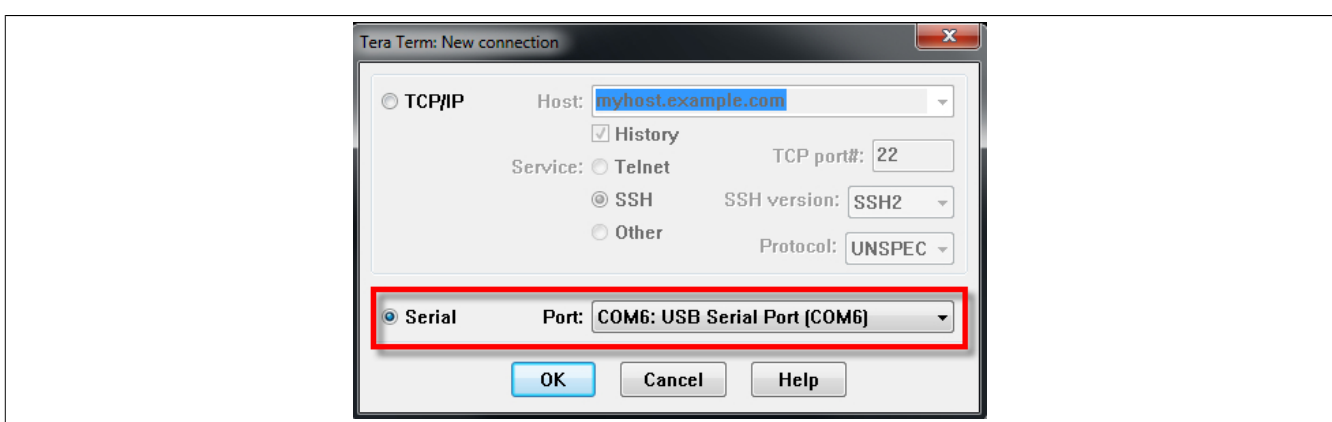

Figure 11: Selecting the serial interface

#### **3. Transfer the firmware**

Use command "Help" to open an overview of all available commands.

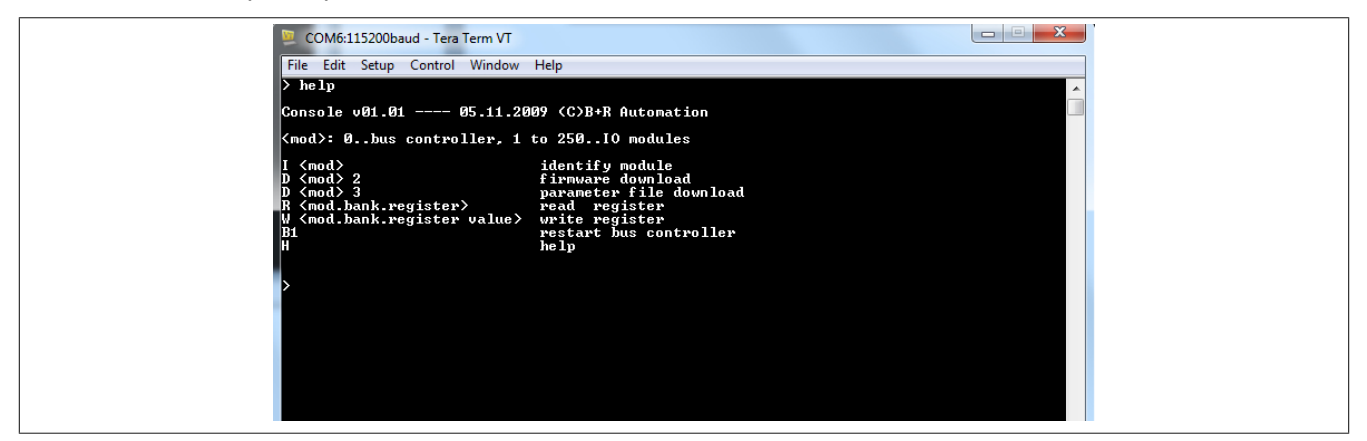

Figure 12: Available commands in VT

Update the firmware using command "**D 0 2**" (D for download, 0 for module no. 0, which represents the bus controller itself, and 2 for firmware update).

A brief description of the command is displayed after the command is transmitted (by pressing the "Enter" key).

Next, select the desired firmware file under *File → Transfer → XMODEM→ Send*.

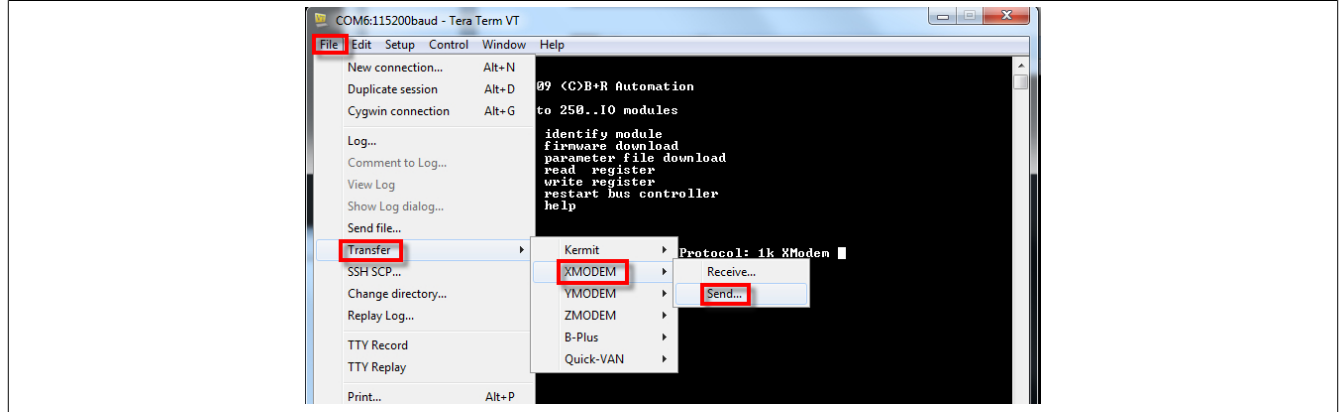

Figure 13: Initiating the data transfer

It is important to use transfer option 1K (1K XMODEM).

The file transfer is started by clicking on button *Open*.

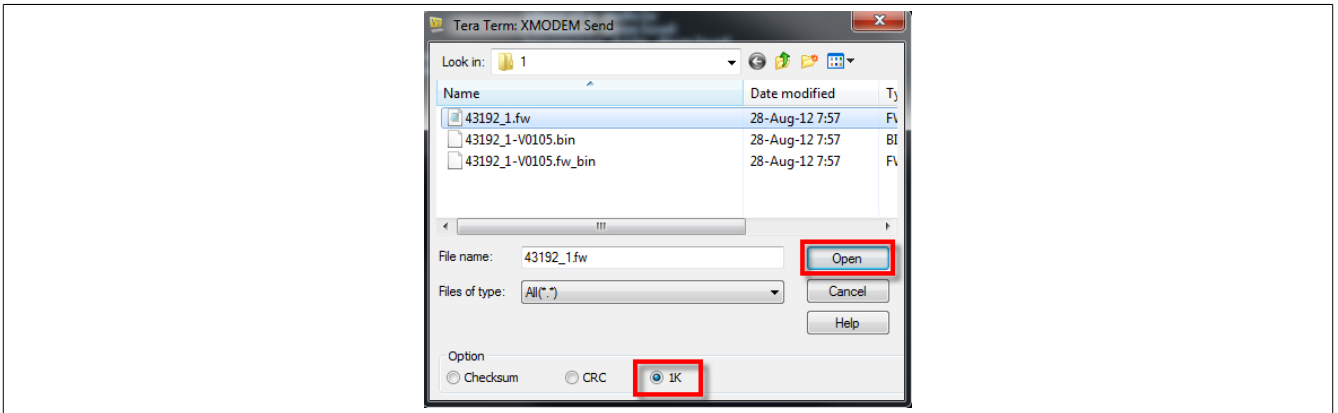

Figure 14: Selecting the firmware file

"Program done" appears in the window as soon as the firmware download is completed.

The new firmware becomes active after the bus controller is restarted (power cycle of power supply or command "B1").